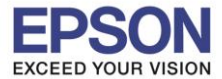

#### **1. วิธีการตั้งค่า Wi-Fi ที่เครื่องพิมพ์**

#### 1.ไปที่ **Wi-Fi Setup** กด **OK**

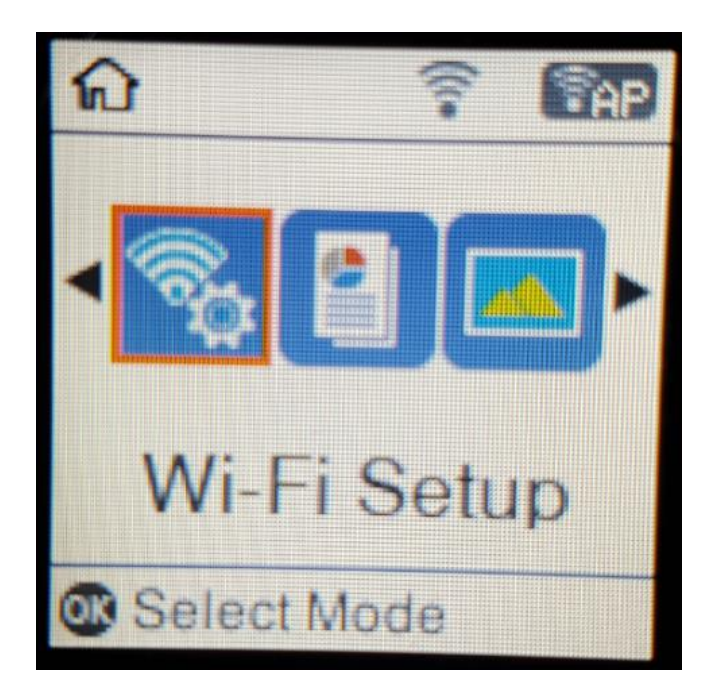

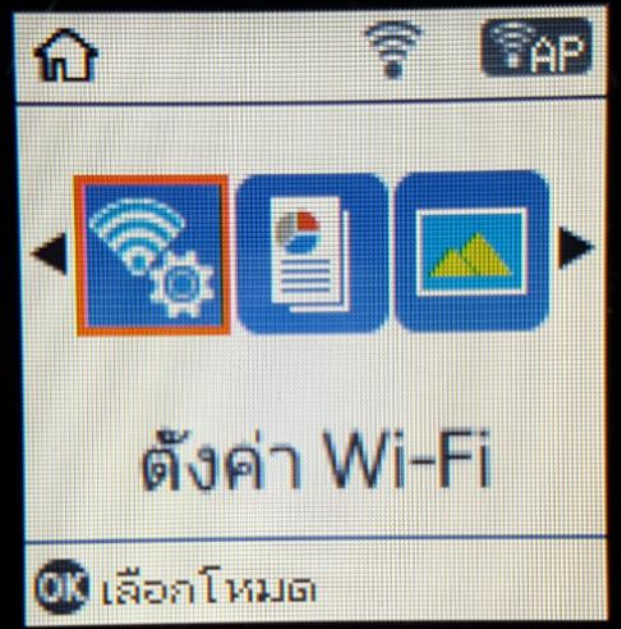

2.ไปที่ **Wi-Fi Direct Setup** กด **OK**

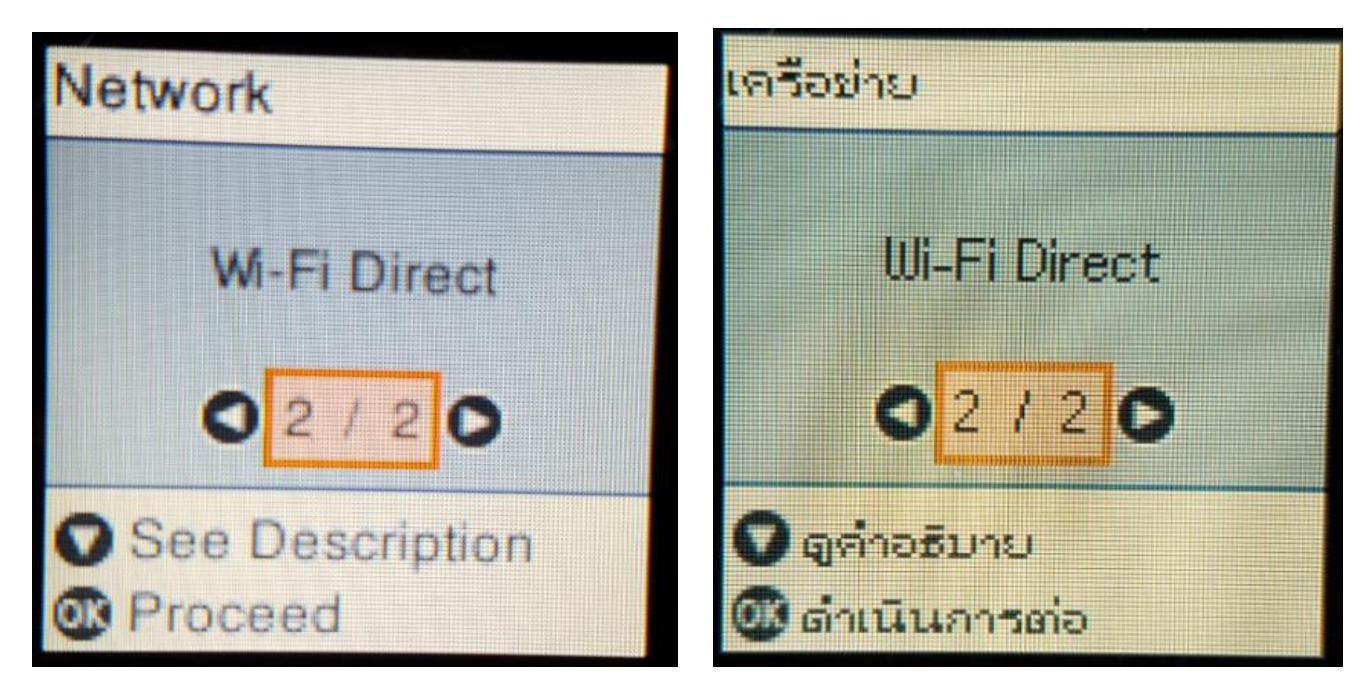

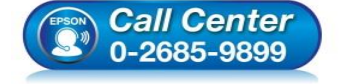

- **สอบถามขอ้ มลู การใชง้านผลติ ภณั ฑแ์ ละบรกิ าร โทร.0-2685-9899**
- **เวลาท าการ : วันจันทร์ – ศุกร์ เวลา 8.30 – 17.30 น.ยกเว้นวันหยุดนักขัตฤกษ์**
- **[www.epson.co.th](http://www.epson.co.th/)**

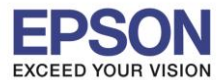

**รองรับพรินเตอร์รุ่น : L4160 รองรับระบบปฏิบัติการ : Windows**

**หัวข้อ : วธิกี ารเชอื่ มตอ่ Wi-Fi แบบ direct**

\_\_\_\_\_\_\_\_\_\_\_\_\_\_\_\_\_\_\_\_\_\_\_\_\_\_\_\_\_\_\_\_\_\_\_\_\_\_\_\_\_\_\_\_\_\_\_\_\_\_\_\_\_\_\_\_\_\_\_\_\_\_\_\_\_\_\_\_\_\_\_\_\_\_

#### 3.กดปุ่ ม **OK**

**Use W-Fi Direct** Connect the printer and devices directly when you do not have Wi-Fi network. **D** Proceed

ี่ 4.สามารถเชื่อมต่อได*้*สูงสุด 4 เครื่อง กดปุ่ม **OK** 

## าชิ Wi-Fi Direct

เชื่อมต่อเครื่องพิมพ์ และอุปกรณ์โดยตรง เมื่อคุณไม่มี

2

เครือข่าย Wi-Fi

00 ตำเนินการต่อ

# **Wi-Fi Direct Setup**

Up to 4 Wi-Fi devices can be connected without a wireless router.

# **D** Proceed

## ตั้งค่า Wi-Fi Direct

เชื่อมต่ออุปกรณ์ Wi-Fi ได้สูงสุด 4 เครื่อง **Test<sup>1</sup>aid** 

เซาต์เตอร์ไร้สายเ

00 ดำเนินการต่อ

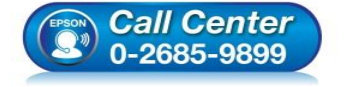

- **สอบถามขอ้ มลู การใชง้านผลติ ภณั ฑแ์ ละบรกิ าร โทร.0-2685-9899**
- **เวลาท าการ : วันจันทร์ – ศุกร์ เวลา 8.30 – 17.30 น.ยกเว้นวันหยุดนักขัตฤกษ์**
- **[www.epson.co.th](http://www.epson.co.th/)**

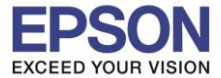

#### .5.จะทำการตั้งค่าดังภาพ

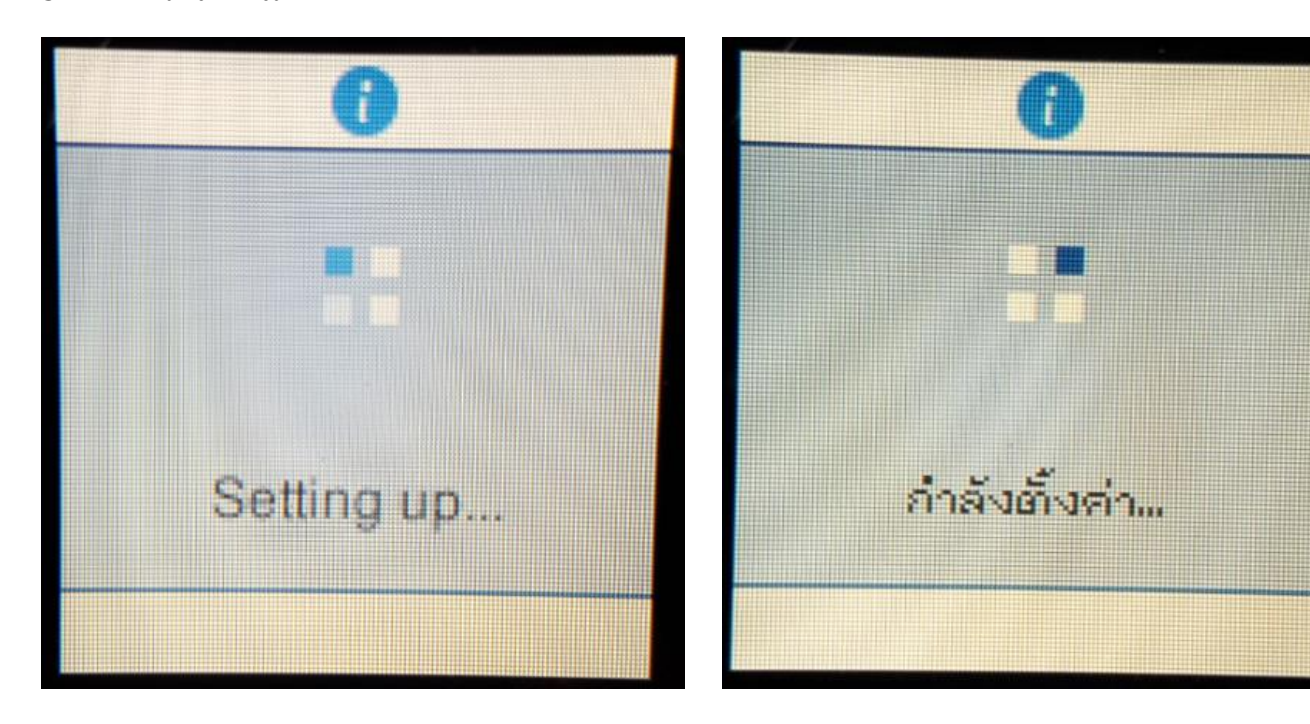

\_\_\_\_\_\_\_\_\_\_\_\_\_\_\_\_\_\_\_\_\_\_\_\_\_\_\_\_\_\_\_\_\_\_\_\_\_\_\_\_\_\_\_\_\_\_\_\_\_\_\_\_\_\_\_\_\_\_\_\_\_\_\_\_\_\_\_\_\_\_\_\_\_\_

6.กดปุ่ ม **OK**

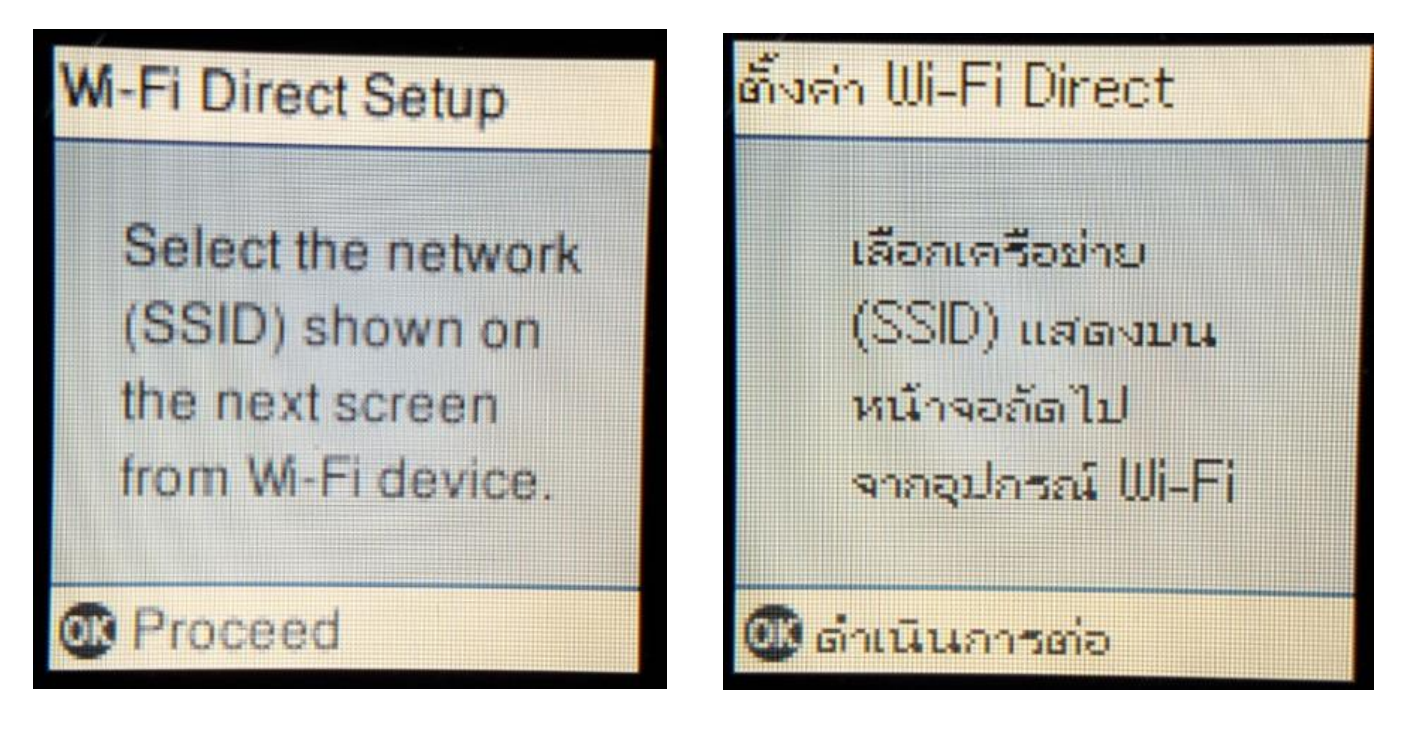

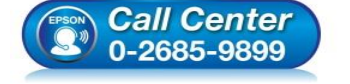

- **สอบถามขอ้ มลู การใชง้านผลติ ภณั ฑแ์ ละบรกิ าร โทร.0-2685-9899**
- **เวลาท าการ : วันจันทร์ – ศุกร์ เวลา 8.30 – 17.30 น.ยกเว้นวันหยุดนักขัตฤกษ์**
- **[www.epson.co.th](http://www.epson.co.th/)**

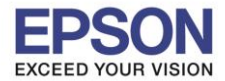

**หัวข้อ : วธิกี ารเชอื่ มตอ่ Wi-Fi แบบ direct รองรับพรินเตอร์รุ่น : L4160 รองรับระบบปฏิบัติการ : Windows**

7.จะแสดงชอื่ **SSID** และ **Password (ที่ตั้งมาจากโรงงาน)**

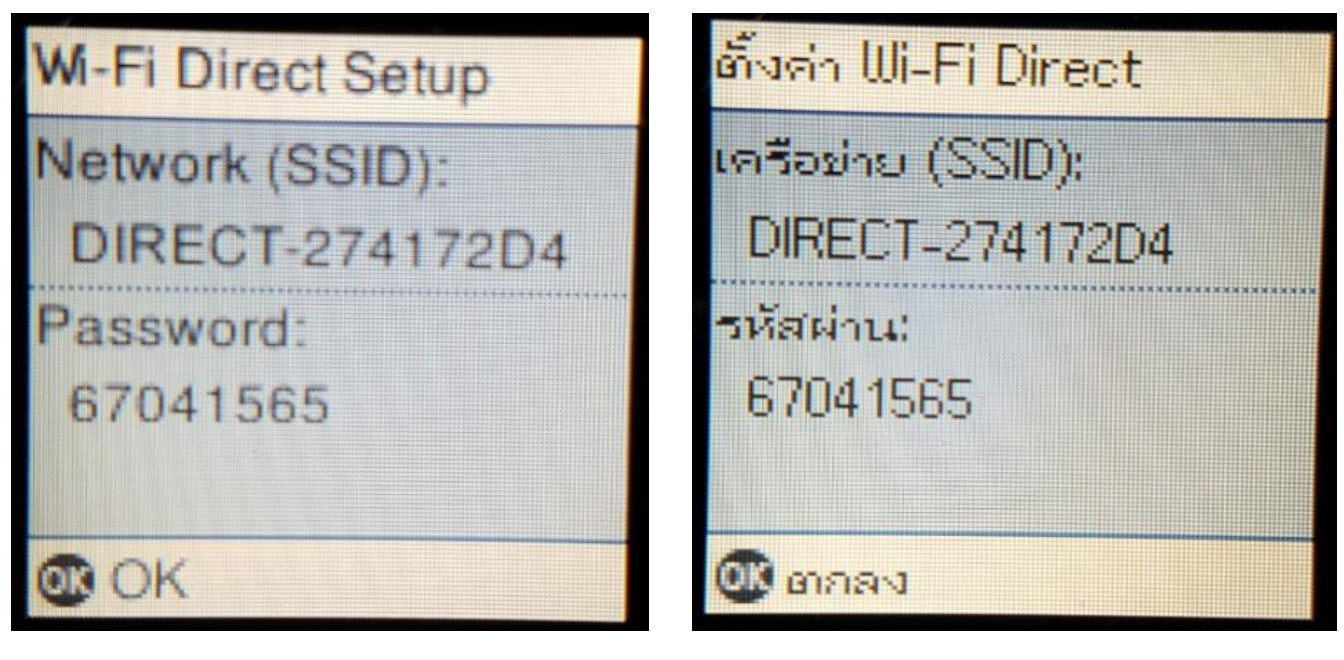

\_\_\_\_\_\_\_\_\_\_\_\_\_\_\_\_\_\_\_\_\_\_\_\_\_\_\_\_\_\_\_\_\_\_\_\_\_\_\_\_\_\_\_\_\_\_\_\_\_\_\_\_\_\_\_\_\_\_\_\_\_\_\_\_\_\_\_\_\_\_\_\_\_\_

8.กดปุ่ ม **OK**

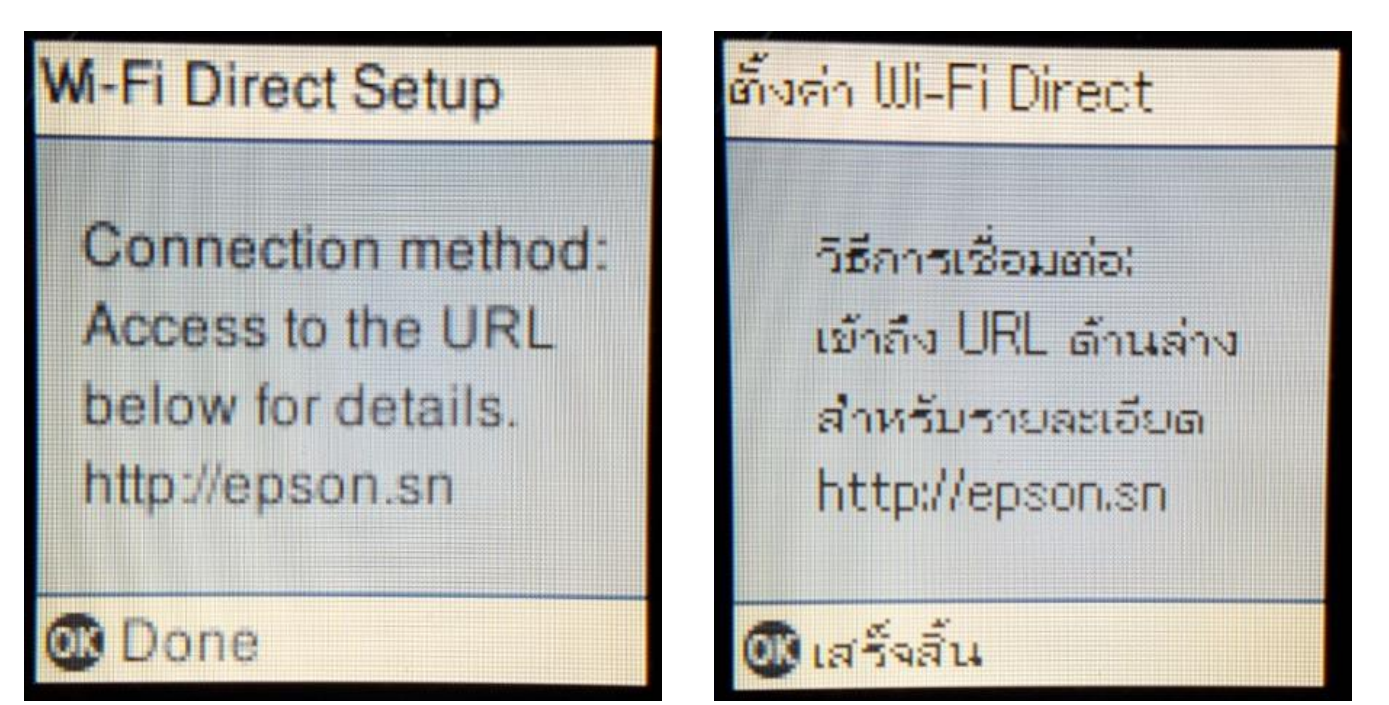

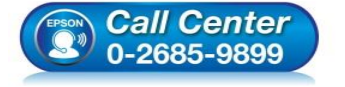

 **สอบถามขอ้ มลู การใชง้านผลติ ภณั ฑแ์ ละบรกิ าร โทร.0-2685-9899**

- **เวลาท าการ : วันจันทร์ – ศุกร์ เวลา 8.30 – 17.30 น.ยกเว้นวันหยุดนักขัตฤกษ์**
- **[www.epson.co.th](http://www.epson.co.th/)**

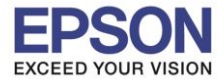

#### 9.ไปที่ **Wi-Fi Setup** กด **OK**

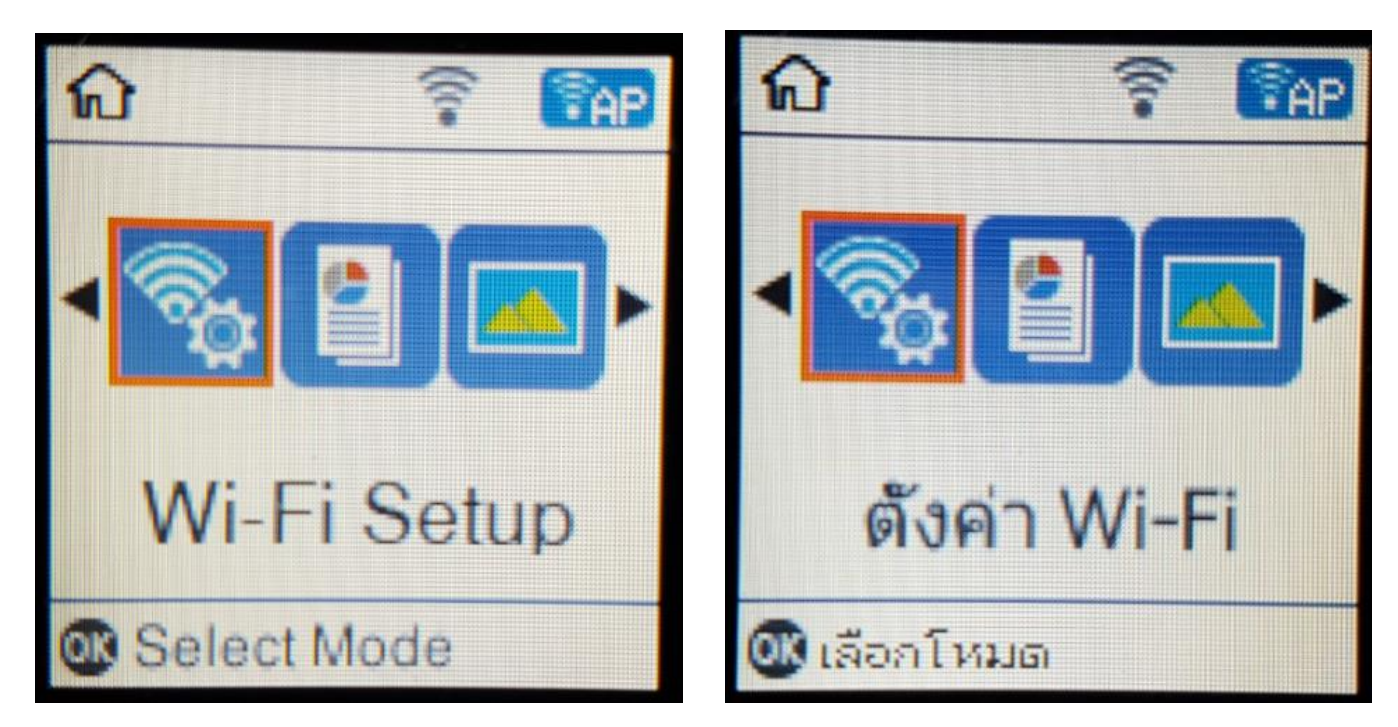

#### 10.ไปที่ **Wi-Fi Direct Setup** กด **OK**

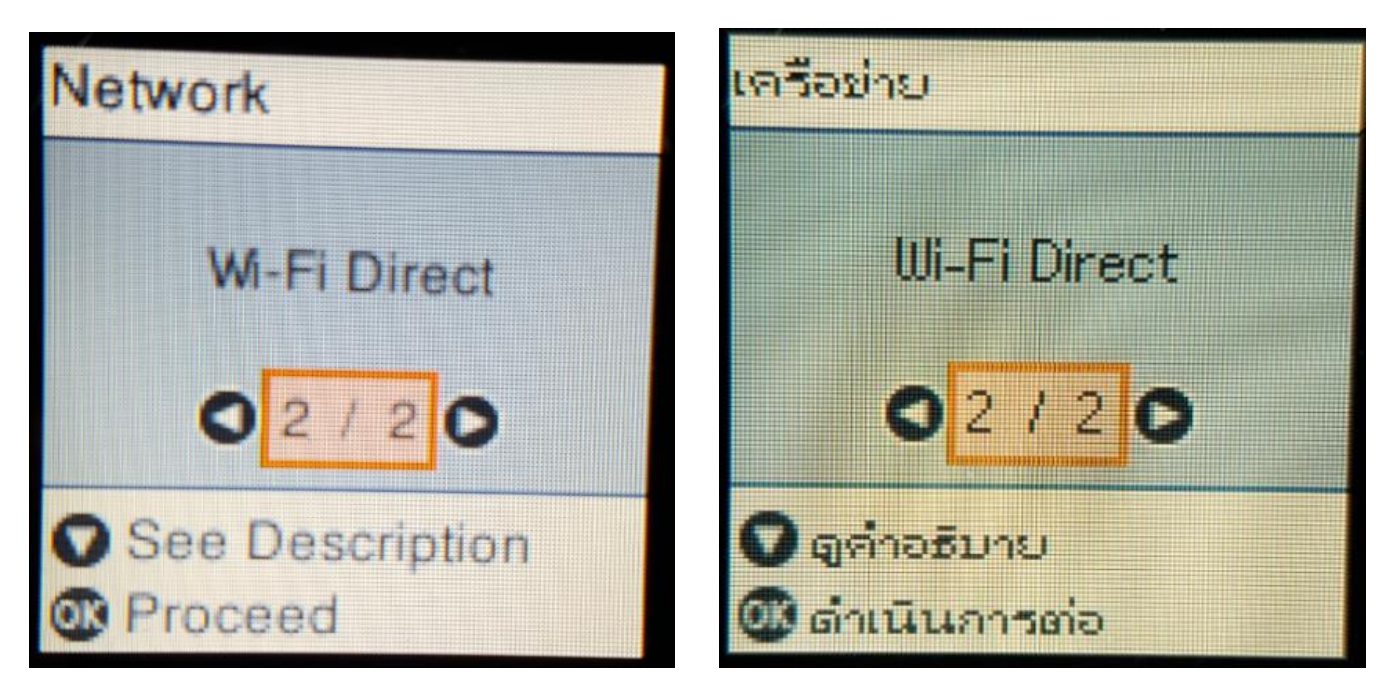

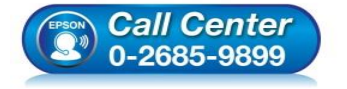

- **สอบถามขอ้ มลู การใชง้านผลติ ภณั ฑแ์ ละบรกิ าร โทร.0-2685-9899**
- **เวลาท าการ : วันจันทร์ – ศุกร์ เวลา 8.30 – 17.30 น.ยกเว้นวันหยุดนักขัตฤกษ์**
- **[www.epson.co.th](http://www.epson.co.th/)**

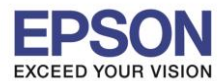

**รองรับพรินเตอร์รุ่น : L4160 รองรับระบบปฏิบัติการ : Windows**

**หัวข้อ : วธิกี ารเชอื่ มตอ่ Wi-Fi แบบ direct**

\_\_\_\_\_\_\_\_\_\_\_\_\_\_\_\_\_\_\_\_\_\_\_\_\_\_\_\_\_\_\_\_\_\_\_\_\_\_\_\_\_\_\_\_\_\_\_\_\_\_\_\_\_\_\_\_\_\_\_\_\_\_\_\_\_\_\_\_\_\_\_\_\_\_

#### 11.กดปุ่ ม **OK**

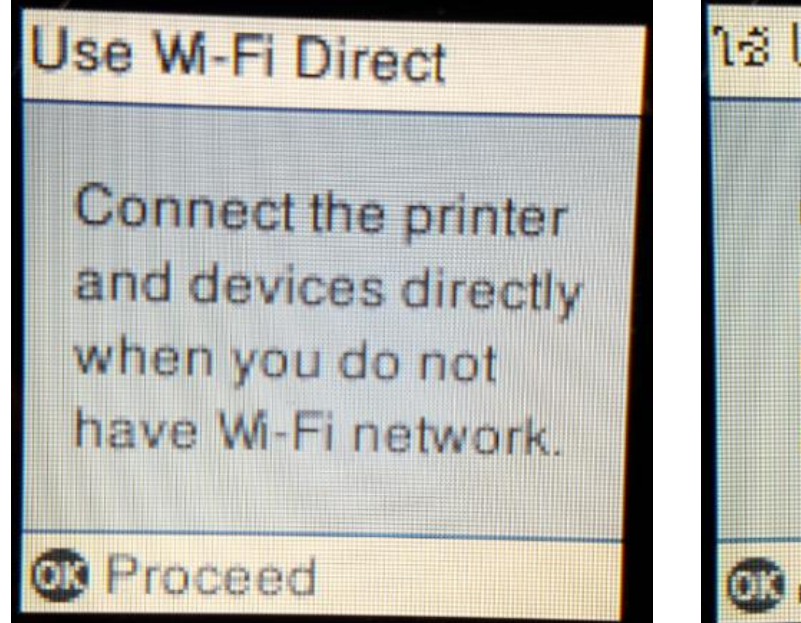

## 18 Wi-Fi Direct

เชื่อมต่อเครื่องพิมพ์ และอุปกรณ์โดยตรง เมื่อคุณไม่มี เครือข่าย Wi-Fi

6

00 ดำเนินการต่อ

12.กดปุ่ ม **OK**

# **Wi-Fi Direct Setup**

Select the network (SSID) shown on the next screen from Wi-Fi device.

## **D** Proceed

# ตั้งค่า Wi-Fi Direct

เลือกเครือท่าย (SSID) แสดงบน หน้าจอลัดไป จากอุปกรณ์ Wi-Fi

*Od ตำเนินการต่อ* 

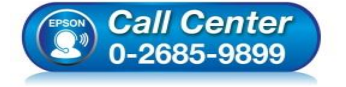

 **สอบถามขอ้ มลู การใชง้านผลติ ภณั ฑแ์ ละบรกิ าร โทร.0-2685-9899**

- **เวลาท าการ : วันจันทร์ – ศุกร์ เวลา 8.30 – 17.30 น.ยกเว้นวันหยุดนักขัตฤกษ์**
- **[www.epson.co.th](http://www.epson.co.th/)**

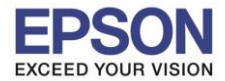

13.ถ้าต*้*องการเปลี่ยน Password กดป่มลกศรชี้ลงเลือก Modify

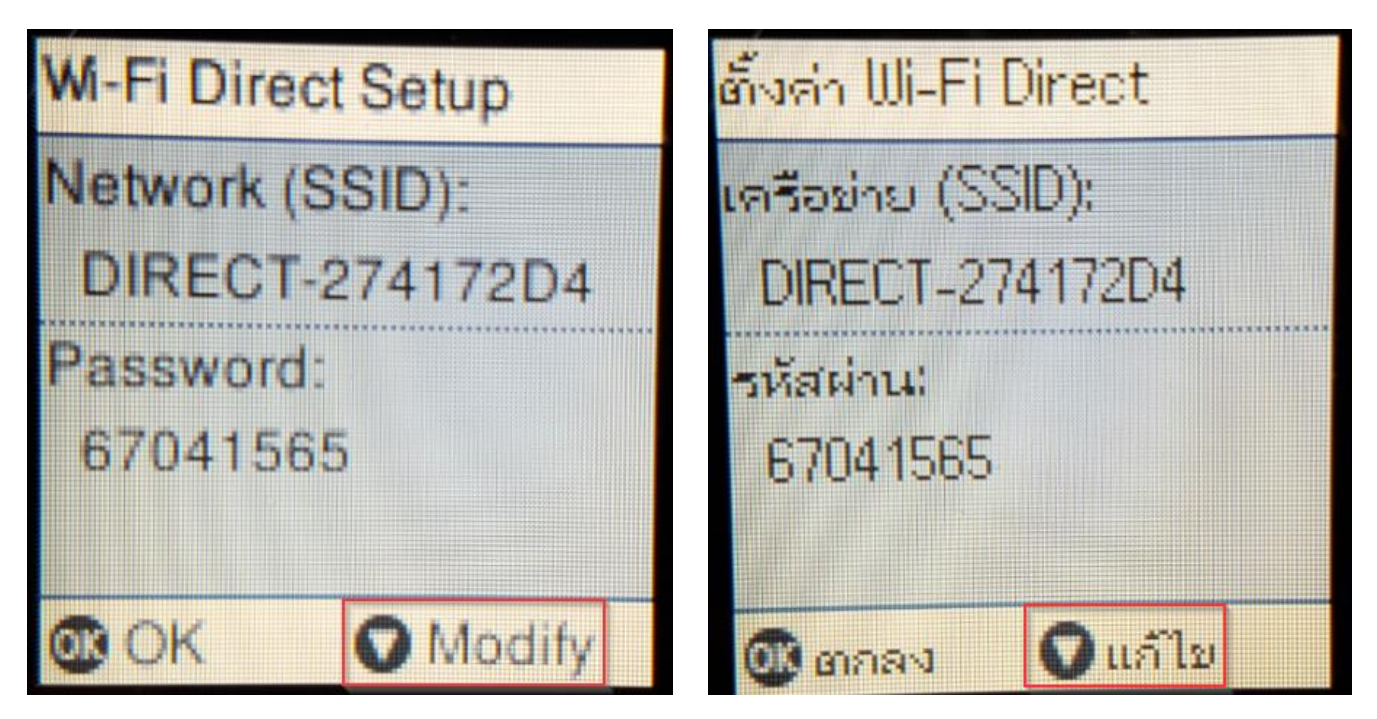

\_\_\_\_\_\_\_\_\_\_\_\_\_\_\_\_\_\_\_\_\_\_\_\_\_\_\_\_\_\_\_\_\_\_\_\_\_\_\_\_\_\_\_\_\_\_\_\_\_\_\_\_\_\_\_\_\_\_\_\_\_\_\_\_\_\_\_\_\_\_\_\_\_\_

### **14. Change Password กดปุ่ม OK**

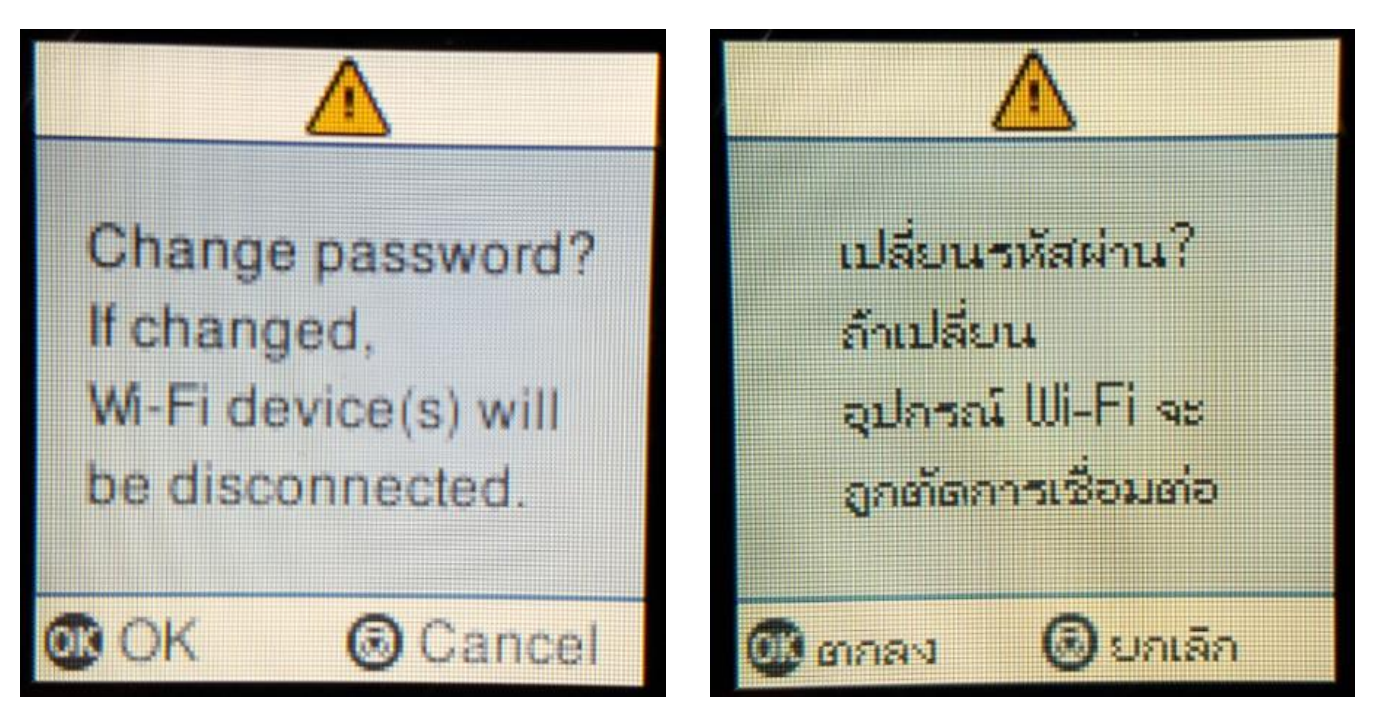

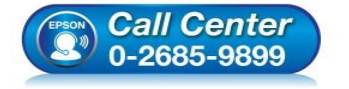

- **สอบถามขอ้ มลู การใชง้านผลติ ภณั ฑแ์ ละบรกิ าร โทร.0-2685-9899**
- **เวลาท าการ : วันจันทร์ – ศุกร์ เวลา 8.30 – 17.30 น.ยกเว้นวันหยุดนักขัตฤกษ์**
- **[www.epson.co.th](http://www.epson.co.th/)**

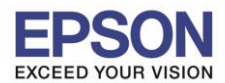

**หัวข้อ : วธิกี ารเชอื่ มตอ่ Wi-Fi แบบ direct รองรับพรินเตอร์รุ่น : L4160 รองรับระบบปฏิบัติการ : Windows**

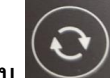

ี่ 15. กดปุ่ม (͡──)<br>15. กดปุ่ม (͡──) จะเป็นการเปลี่ยนโหมดตัวอักษร เช่น ตัวพิมพ์ใหญ่*,*ตัวพิมพ์เล็ก หรือ ตัวเลข ตั้ง **Password** ให้กดปุ่ม ี ลูกศร ชี้ขึ้น หรือ ชี้ลง ถ้าต*้*องการลบให้กดปุ่มลูกศรชี้ทางซ้าย ตั้งเสร็จกด **OK** 

\_\_\_\_\_\_\_\_\_\_\_\_\_\_\_\_\_\_\_\_\_\_\_\_\_\_\_\_\_\_\_\_\_\_\_\_\_\_\_\_\_\_\_\_\_\_\_\_\_\_\_\_\_\_\_\_\_\_\_\_\_\_\_\_\_\_\_\_\_\_\_\_\_\_

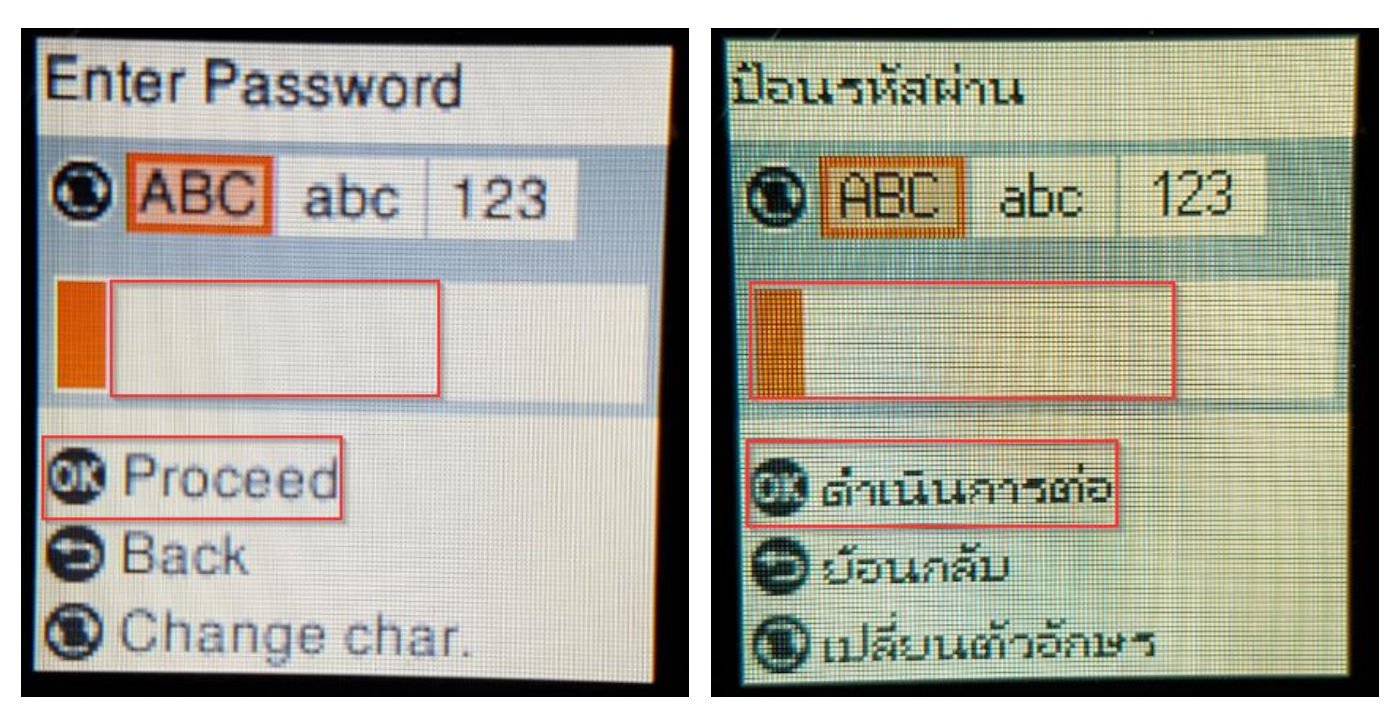

### 16.จะทำการตั้งค่าดังภาพ

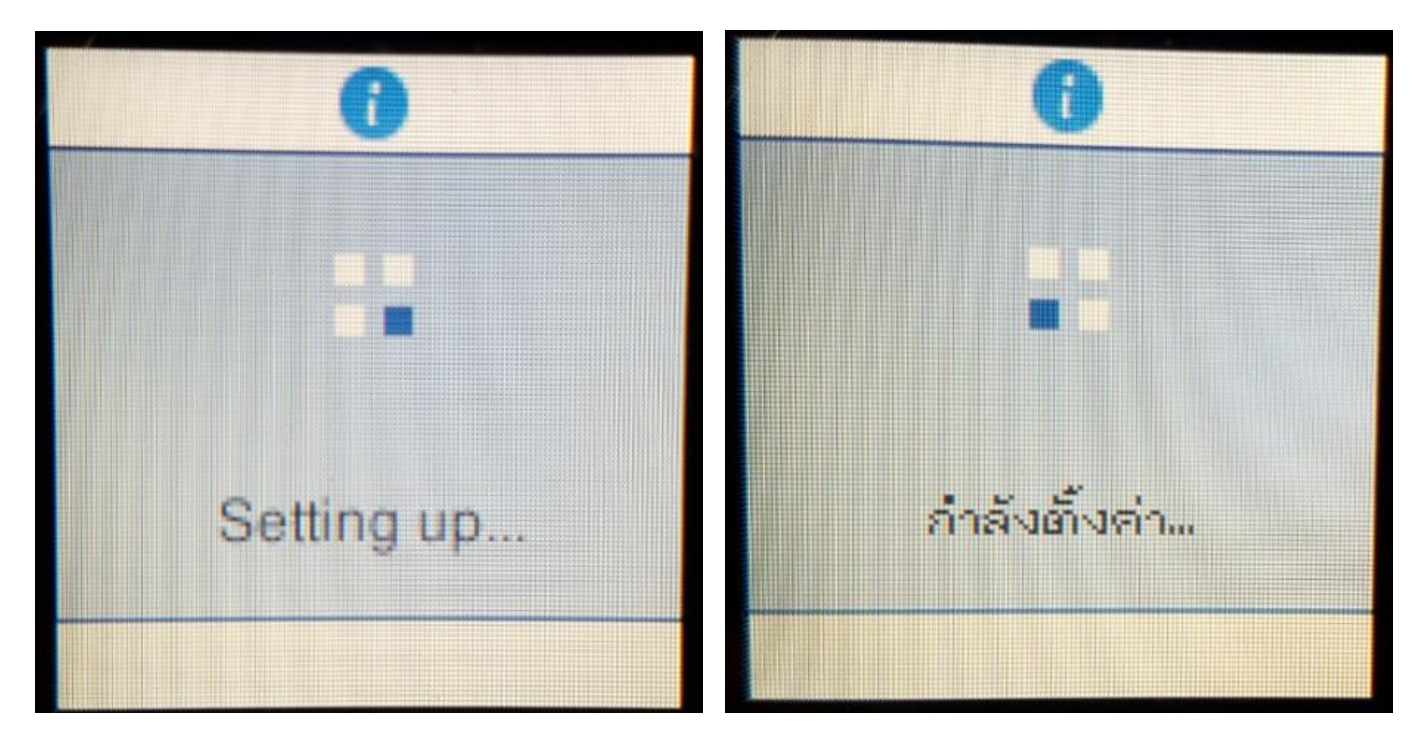

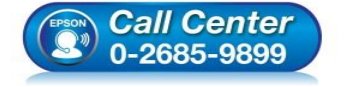

- **สอบถามขอ้ มลู การใชง้านผลติ ภณั ฑแ์ ละบรกิ าร โทร.0-2685-9899**
- **เวลาท าการ : วันจันทร์ – ศุกร์ เวลา 8.30 – 17.30 น.ยกเว้นวันหยุดนักขัตฤกษ์**
- **[www.epson.co.th](http://www.epson.co.th/)**

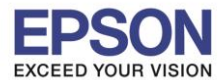

**รองรับพรินเตอร์รุ่น : L4160 รองรับระบบปฏิบัติการ : Windows**

**หัวข้อ : วธิกี ารเชอื่ มตอ่ Wi-Fi แบบ direct**

\_\_\_\_\_\_\_\_\_\_\_\_\_\_\_\_\_\_\_\_\_\_\_\_\_\_\_\_\_\_\_\_\_\_\_\_\_\_\_\_\_\_\_\_\_\_\_\_\_\_\_\_\_\_\_\_\_\_\_\_\_\_\_\_\_\_\_\_\_\_\_\_\_\_

#### 17.กดปุ่ ม **OK**

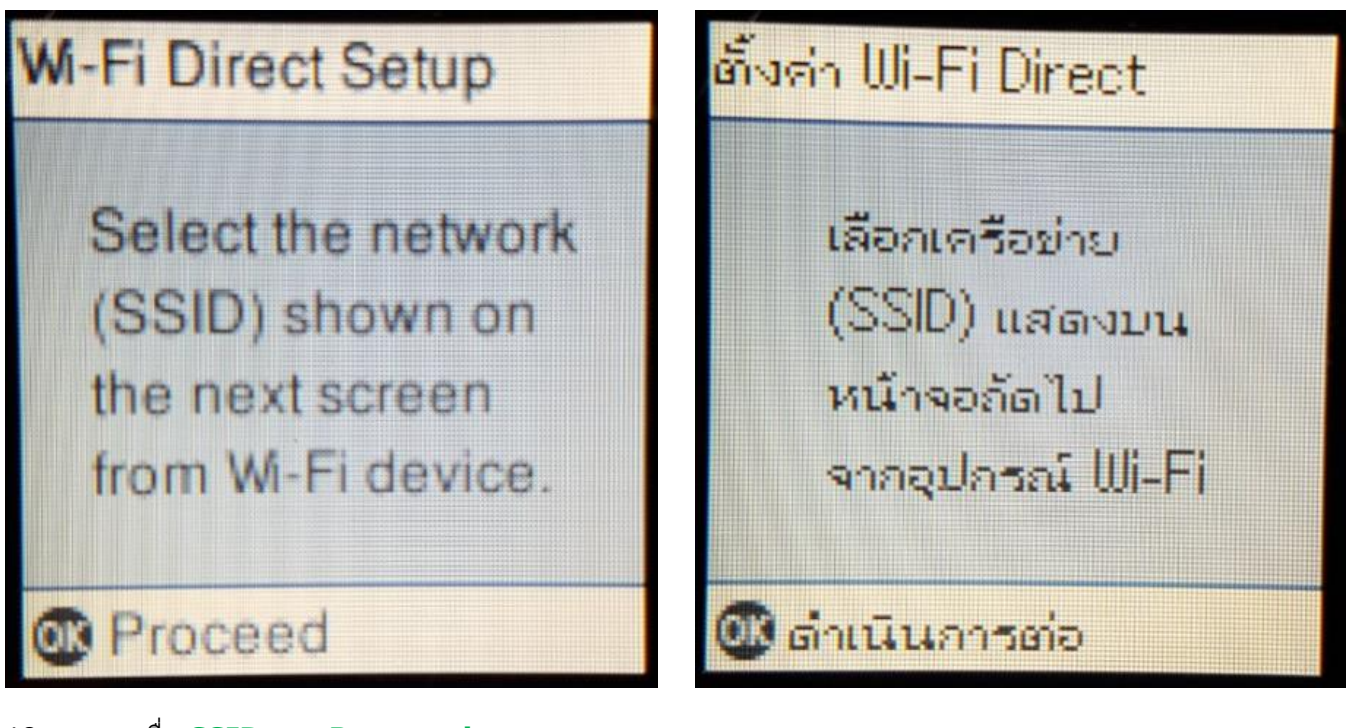

18.จะแสดงชอื่ **SSID** และ **Password**

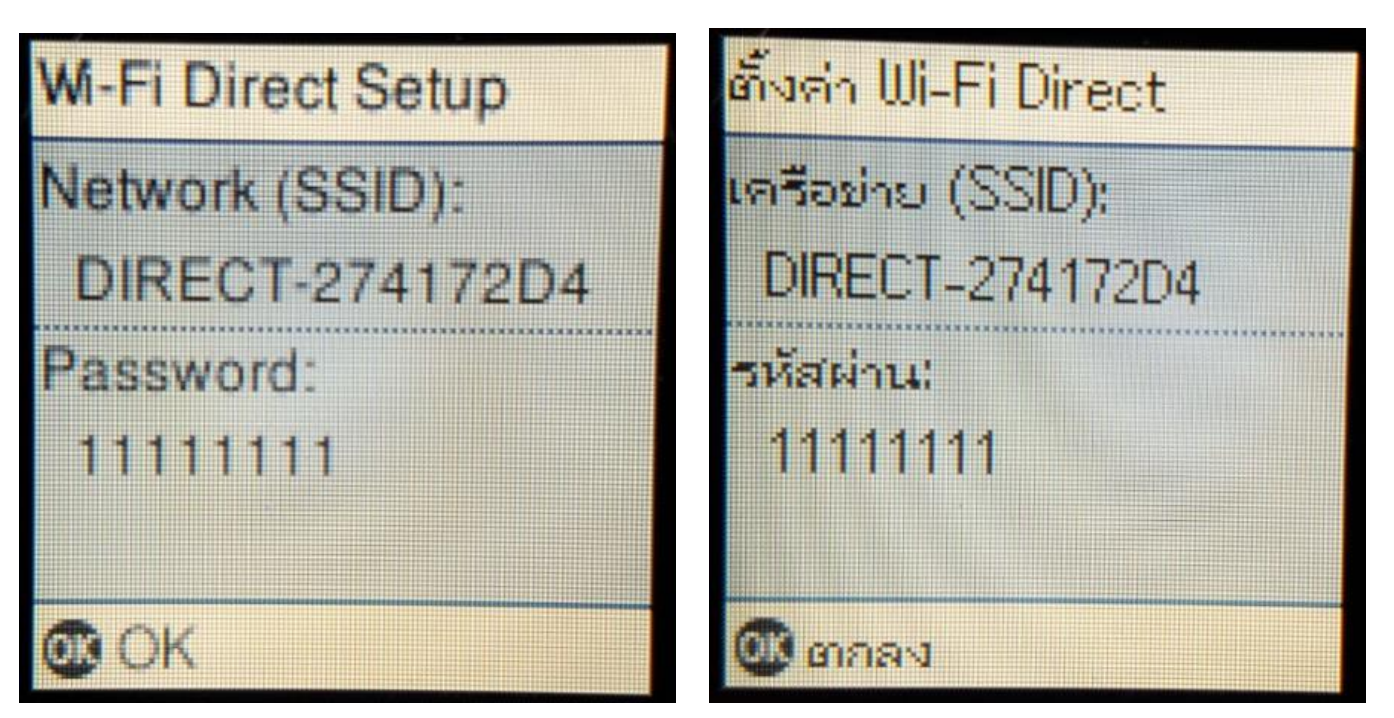

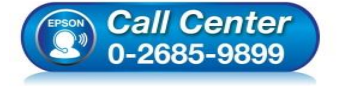

- **สอบถามขอ้ มลู การใชง้านผลติ ภณั ฑแ์ ละบรกิ าร โทร.0-2685-9899**
- **เวลาท าการ : วันจันทร์ – ศุกร์ เวลา 8.30 – 17.30 น.ยกเว้นวันหยุดนักขัตฤกษ์**
- **[www.epson.co.th](http://www.epson.co.th/)**

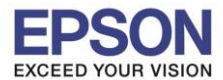

**หัวข้อ : วธิกี ารเชอื่ มตอ่ Wi-Fi แบบ direct**

\_\_\_\_\_\_\_\_\_\_\_\_\_\_\_\_\_\_\_\_\_\_\_\_\_\_\_\_\_\_\_\_\_\_\_\_\_\_\_\_\_\_\_\_\_\_\_\_\_\_\_\_\_\_\_\_\_\_\_\_\_\_\_\_\_\_\_\_\_\_\_\_\_\_

#### 19.กดปุ่ ม **OK**

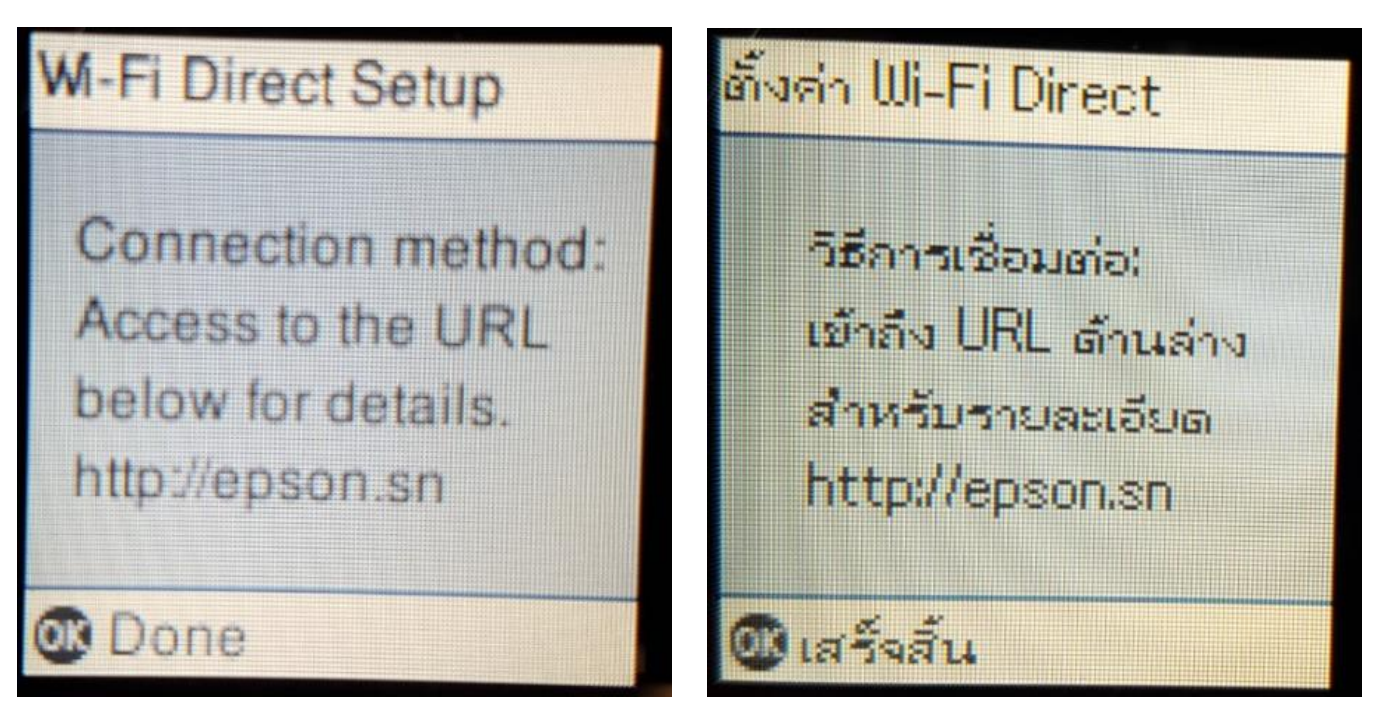

**หมายเหตุ :**

- **1.Network (SSID) : ไม่สามารถเปลี่ยนได้เนื่องจากเป็ นค่าจากทางโรงงาน**
- **2.Password : สามารถเปลยี่ นไดส้ ามารถใสไ่ ดส้ งู สดุ 8-22 ตัวอักษร**
- **3.สามารถเชอื่ มตอ่ ไดส้ งู สดุ 4 เครอื่ ง**

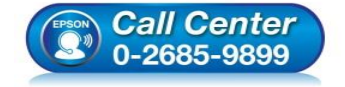

- **สอบถามขอ้ มลู การใชง้านผลติ ภณั ฑแ์ ละบรกิ าร โทร.0-2685-9899**
- **เวลาท าการ : วันจันทร์ – ศุกร์ เวลา 8.30 – 17.30 น.ยกเว้นวันหยุดนักขัตฤกษ์**
- **[www.epson.co.th](http://www.epson.co.th/)**

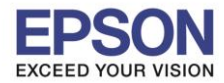

### **2. วิธีการตั้งค่า Wi-Fi ที่เครื่องคอมพิวเตอร์**

#### **Connect Wireless ที่เครื่องคอมพิวเตอร์ กับ Router หรือ Access Point**

\_\_\_\_\_\_\_\_\_\_\_\_\_\_\_\_\_\_\_\_\_\_\_\_\_\_\_\_\_\_\_\_\_\_\_\_\_\_\_\_\_\_\_\_\_\_\_\_\_\_\_\_\_\_\_\_\_\_\_\_\_\_\_\_\_\_\_\_\_\_\_\_\_\_

#### **ส าหรบั Windows Vista,7,8,8.1/10**

คลิกขวาที่ไอคอน ดา้นลา่ งขวาจอคอมพวิเตอร์และเลอื กชอื่ **Router หรือ Access Point** ทใี่ ชง้าน จากนั้นคลิก **Connect**

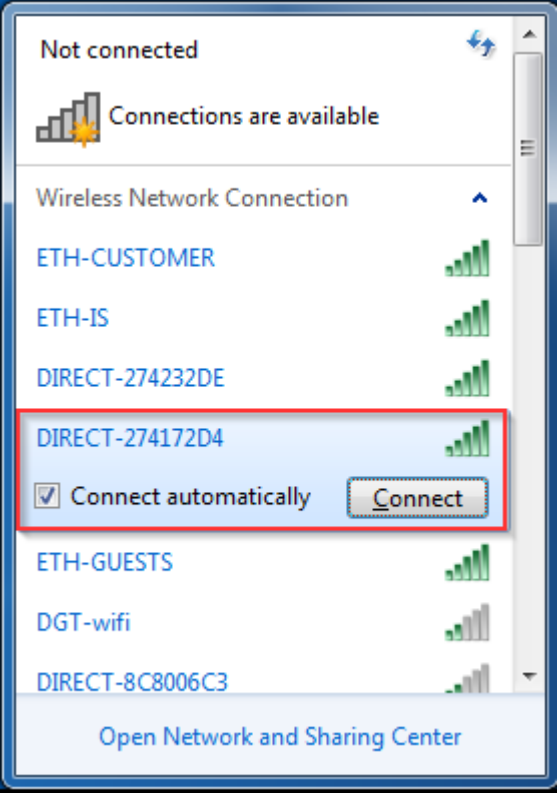

#### จะมหี นา้ตา่ งใหใ้ส่ **Password Wi-Fi** ของเครื่องพิมพ์ คลิก **OK**

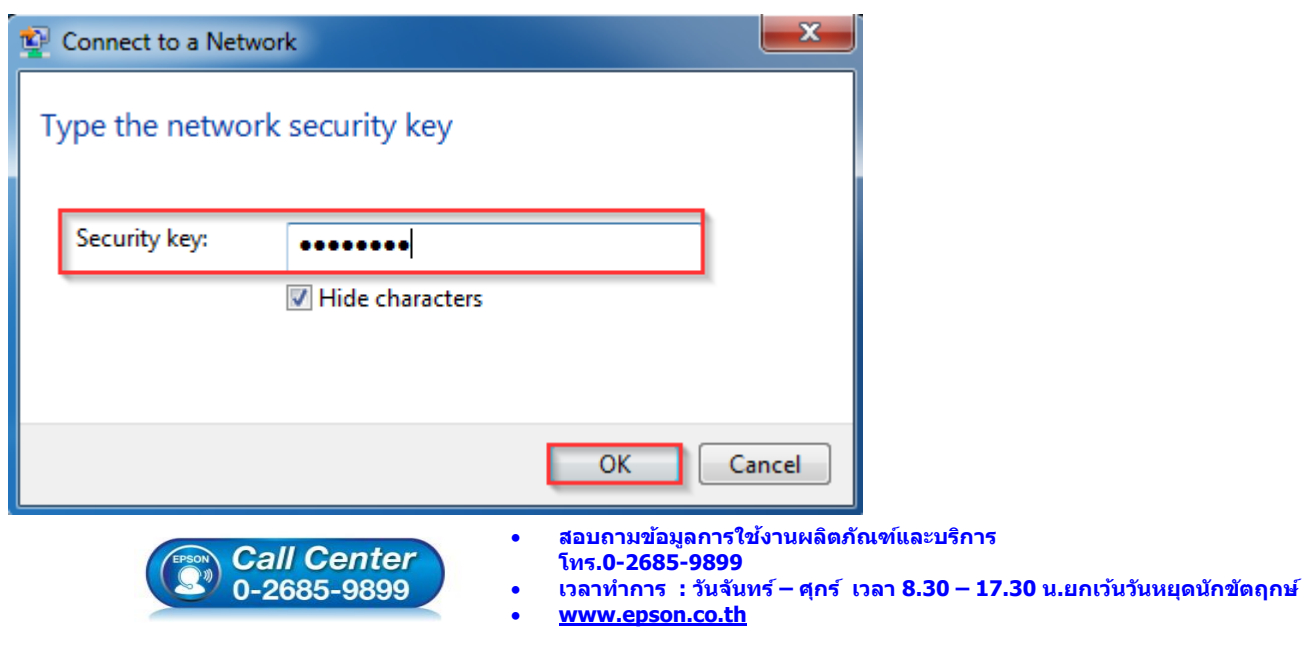

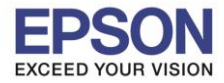

#### **3. วธิกี ารตดิตงั้ไดรเ์วอรแ์ ละเซ็ต Network**

#### **หมายเหตุ: ส าหรบัการตดิ ตงั้แบบ Network ตอ้ งตดิตงั้จากแผน่ ซดี ไีดรเ์วอรเ์ทา่ นนั้**

\_\_\_\_\_\_\_\_\_\_\_\_\_\_\_\_\_\_\_\_\_\_\_\_\_\_\_\_\_\_\_\_\_\_\_\_\_\_\_\_\_\_\_\_\_\_\_\_\_\_\_\_\_\_\_\_\_\_\_\_\_\_\_\_\_\_\_\_\_\_\_\_\_\_

#### 1.ใส่แผ่นไดร์เวอร์

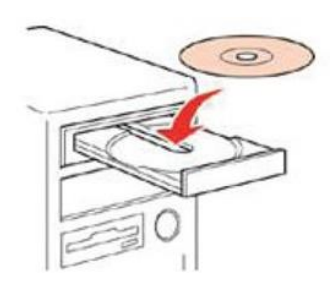

#### 2.ดับเบิ้ลคลิกไดร์ซีดี Epson เพื่อเริ่มการติดตั้ง หรือ คลิกขวาที่ไดร์ซีดี Epson เลือก Open และดับเบิ้ลคลิกเลือก **InstallNavi**

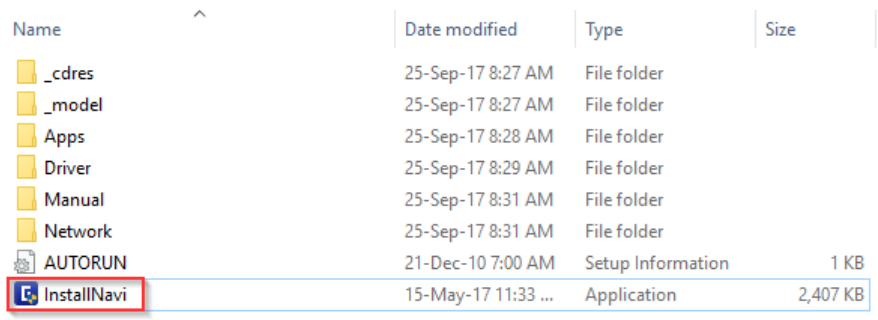

#### 3.คลิกที่ **Start & Connection (เรมิ่ ตน้ และการเชอื่ มตอ่ )**

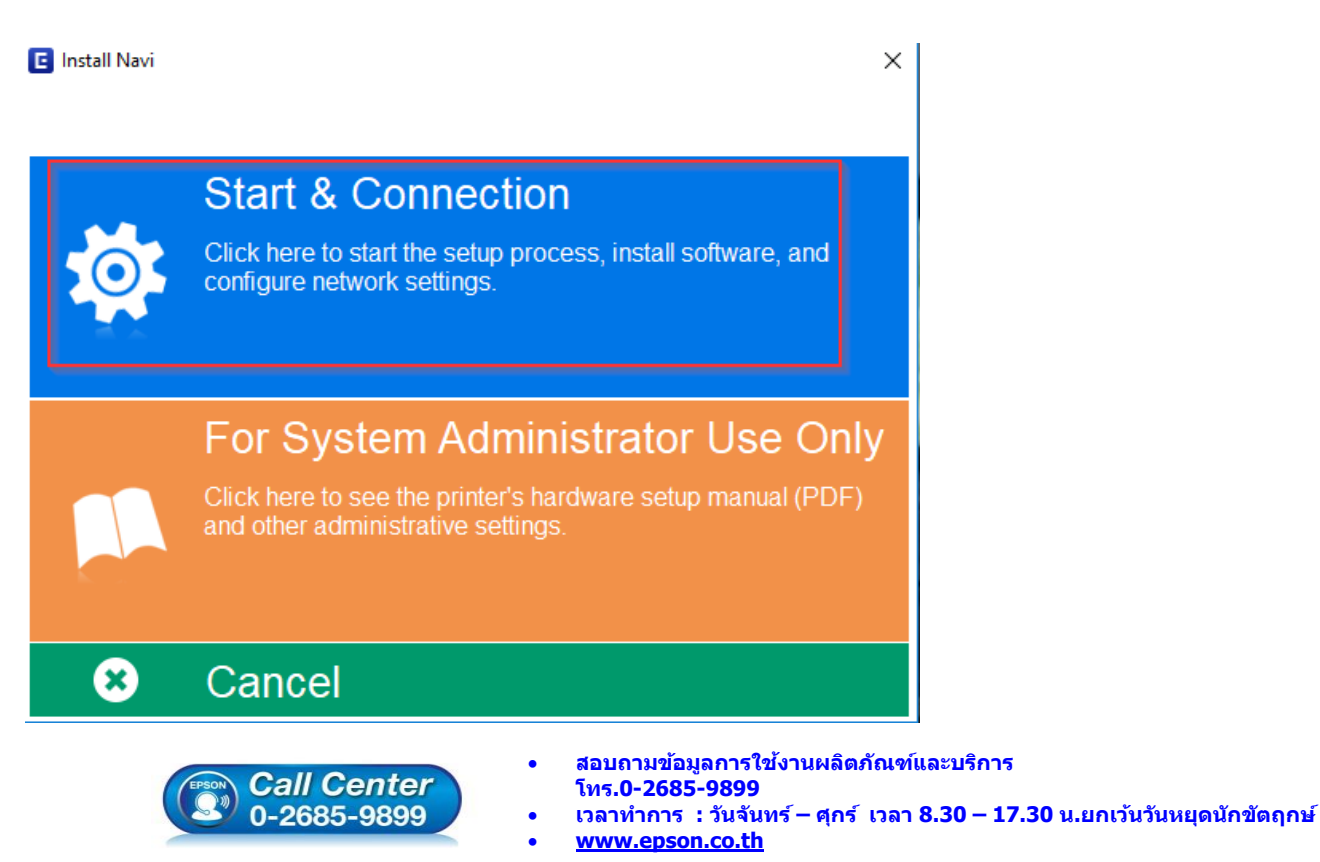

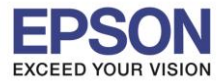

#### 4.คลิกที่ **I agree by the contents of the License Agreement.** จากนั้นคลิก **Next**

\_\_\_\_\_\_\_\_\_\_\_\_\_\_\_\_\_\_\_\_\_\_\_\_\_\_\_\_\_\_\_\_\_\_\_\_\_\_\_\_\_\_\_\_\_\_\_\_\_\_\_\_\_\_\_\_\_\_\_\_\_\_\_\_\_\_\_\_\_\_\_\_\_\_

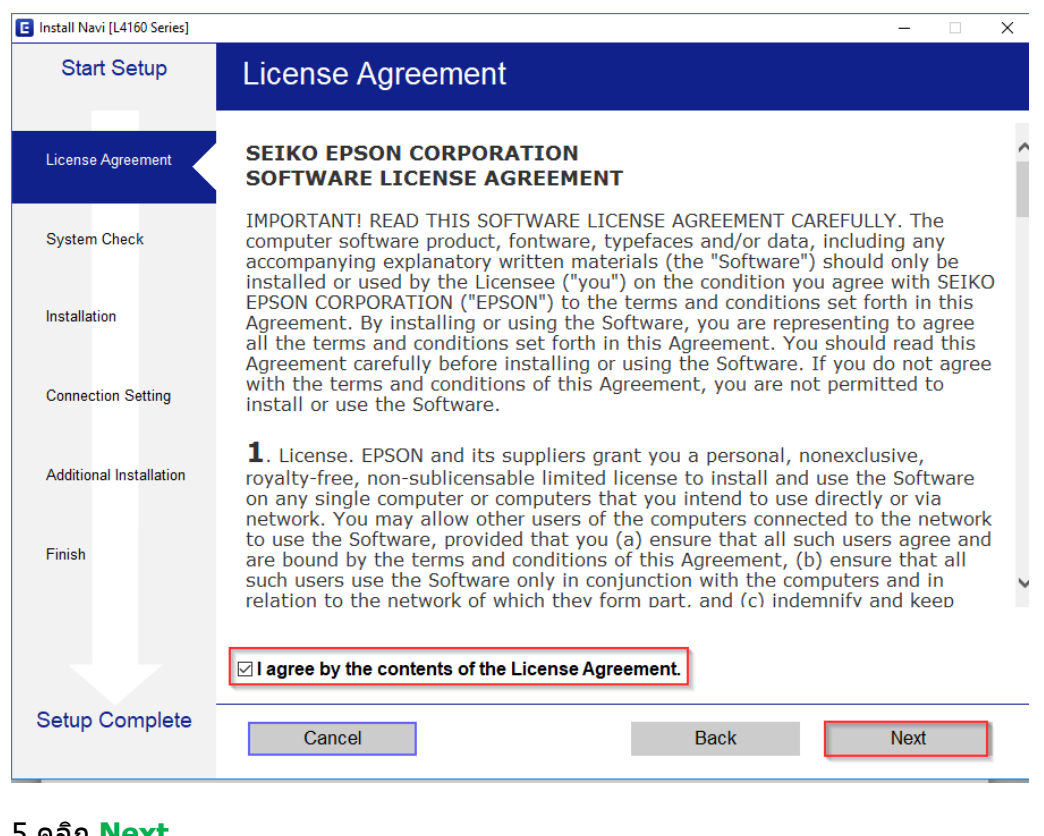

#### 5.คลิก **Next**

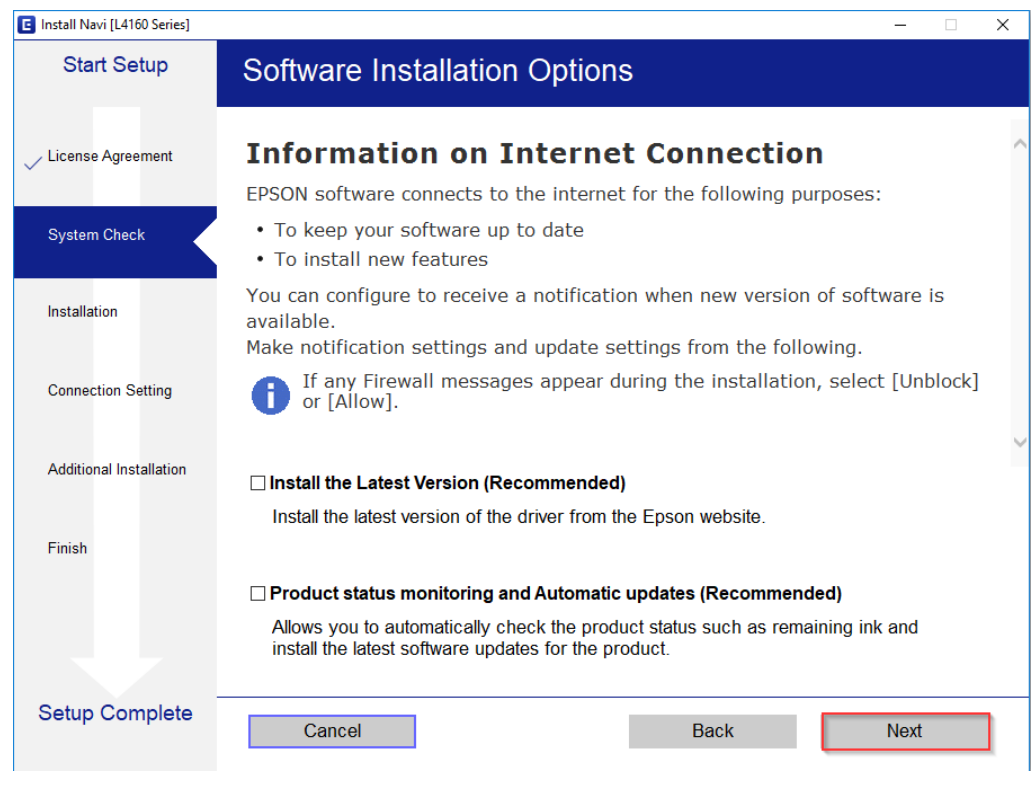

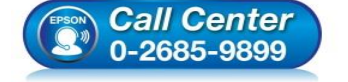

- **สอบถามขอ้ มลู การใชง้านผลติ ภณั ฑแ์ ละบรกิ าร**
	- **โทร.0-2685-9899**
- **เวลาท าการ : วันจันทร์ – ศุกร์ เวลา 8.30 – 17.30 น.ยกเว้นวันหยุดนักขัตฤกษ์**
- **[www.epson.co.th](http://www.epson.co.th/)**

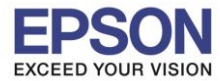

#### 6.จะปรากฎหน้าต่างดังรูป

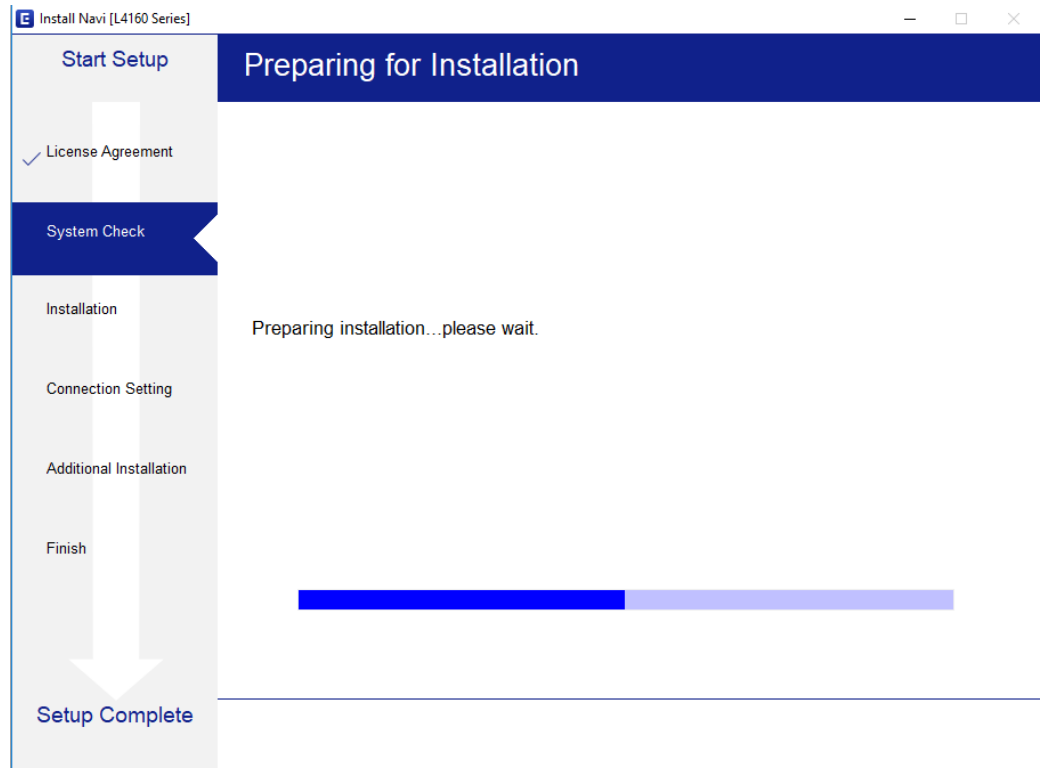

#### 7.เลือกที่หัวข ้อ **I have finished filling ink into the ink tanks.** และคลิก **Next**

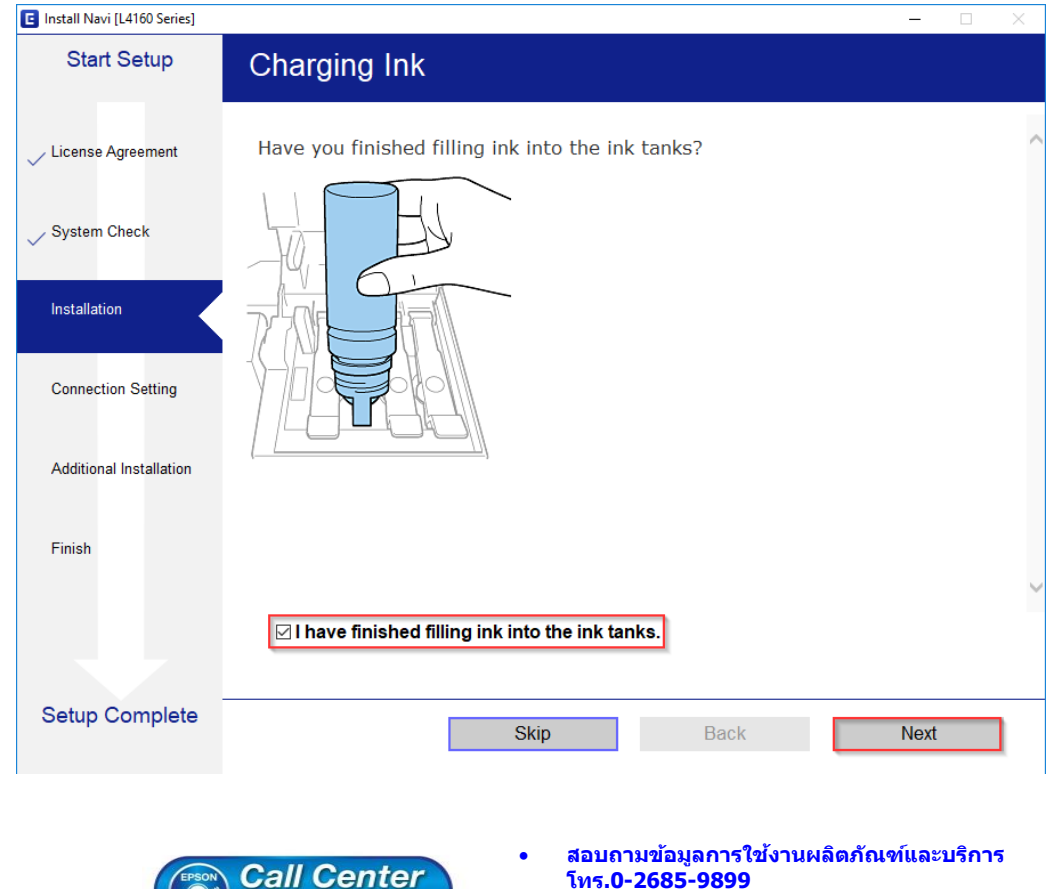

 $\binom{8}{3}$  0-2685-9899

- **เวลาท าการ : วันจันทร์ – ศุกร์ เวลา 8.30 – 17.30 น.ยกเว้นวันหยุดนักขัตฤกษ์**
- **[www.epson.co.th](http://www.epson.co.th/)**

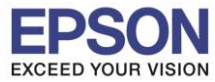

#### 8.อ่านคำแนะนำ และคลิก Next

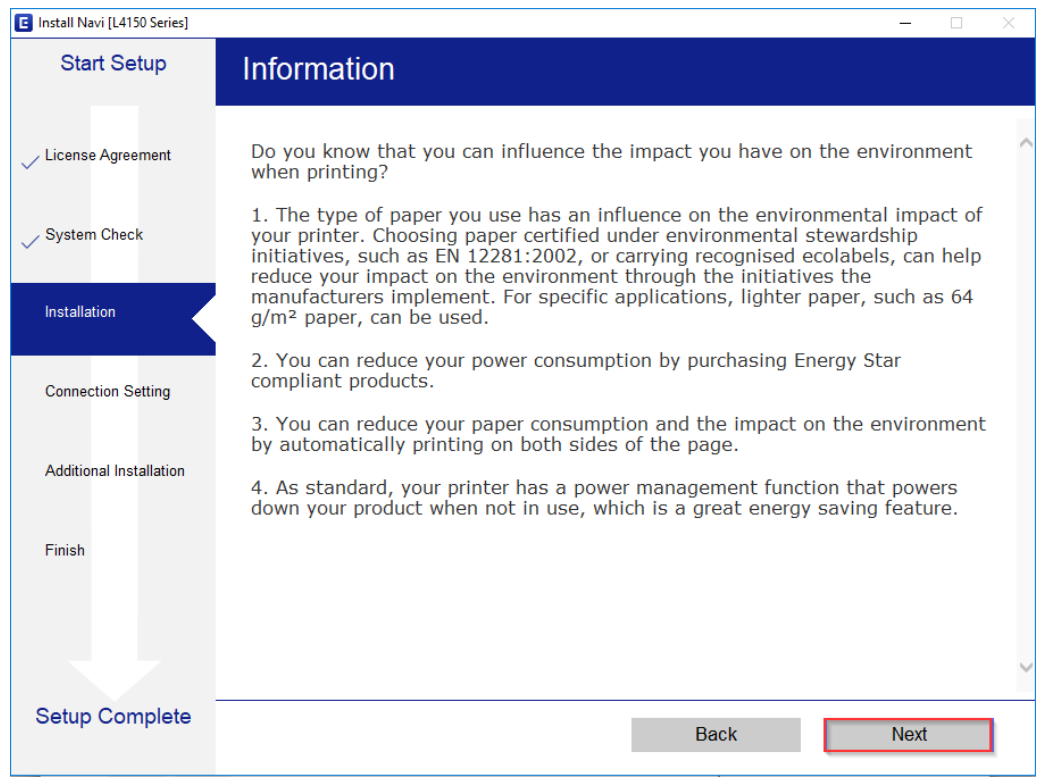

### ่ 9. จะปรากฏหน้าต่างกำลังติดตั้งซอฟต์แวร์

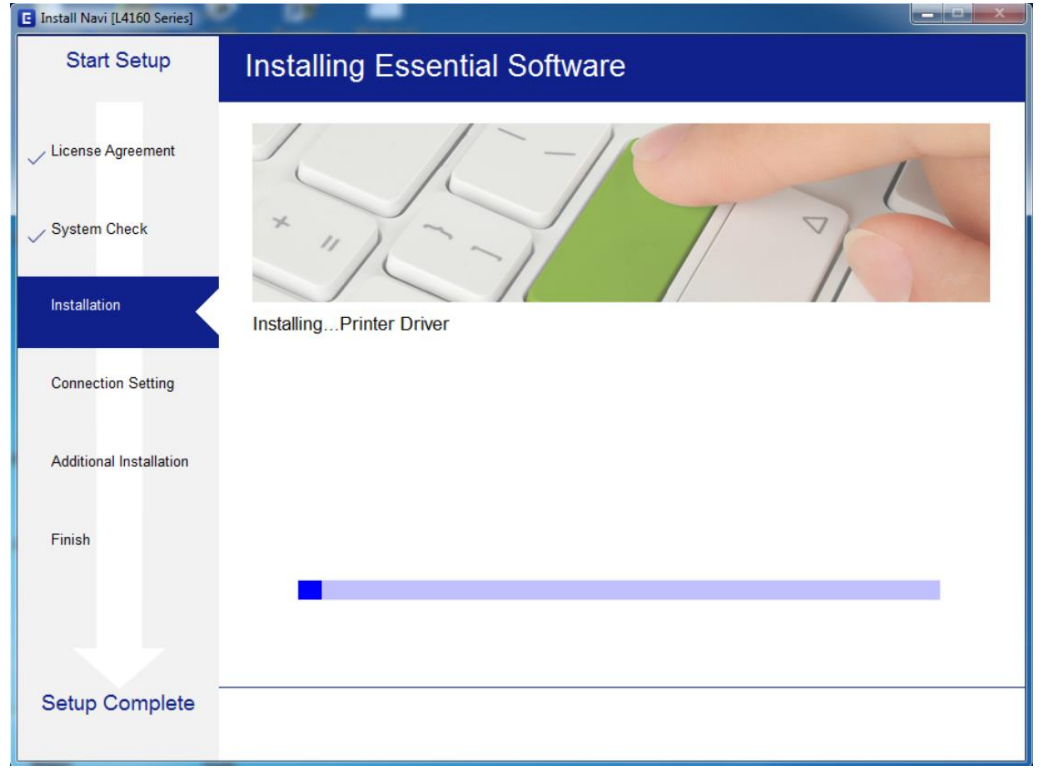

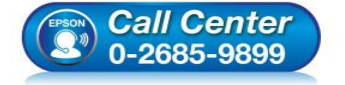

- **สอบถามขอ้ มลู การใชง้านผลติ ภณั ฑแ์ ละบรกิ าร โทร.0-2685-9899**
- **เวลาท าการ : วันจันทร์ – ศุกร์ เวลา 8.30 – 17.30 น.ยกเว้นวันหยุดนักขัตฤกษ์**
- **[www.epson.co.th](http://www.epson.co.th/)**

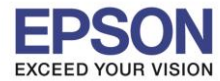

### ี่ 12.จะปรากฏรายละเอียดรุ่นเครื่องพิมพ์ที่เชื่อมต่อเข้ากับ Wi-Fi ที่ใช้ขึ้นมาให้เลือก ดังรูป

\_\_\_\_\_\_\_\_\_\_\_\_\_\_\_\_\_\_\_\_\_\_\_\_\_\_\_\_\_\_\_\_\_\_\_\_\_\_\_\_\_\_\_\_\_\_\_\_\_\_\_\_\_\_\_\_\_\_\_\_\_\_\_\_\_\_\_\_\_\_\_\_\_\_

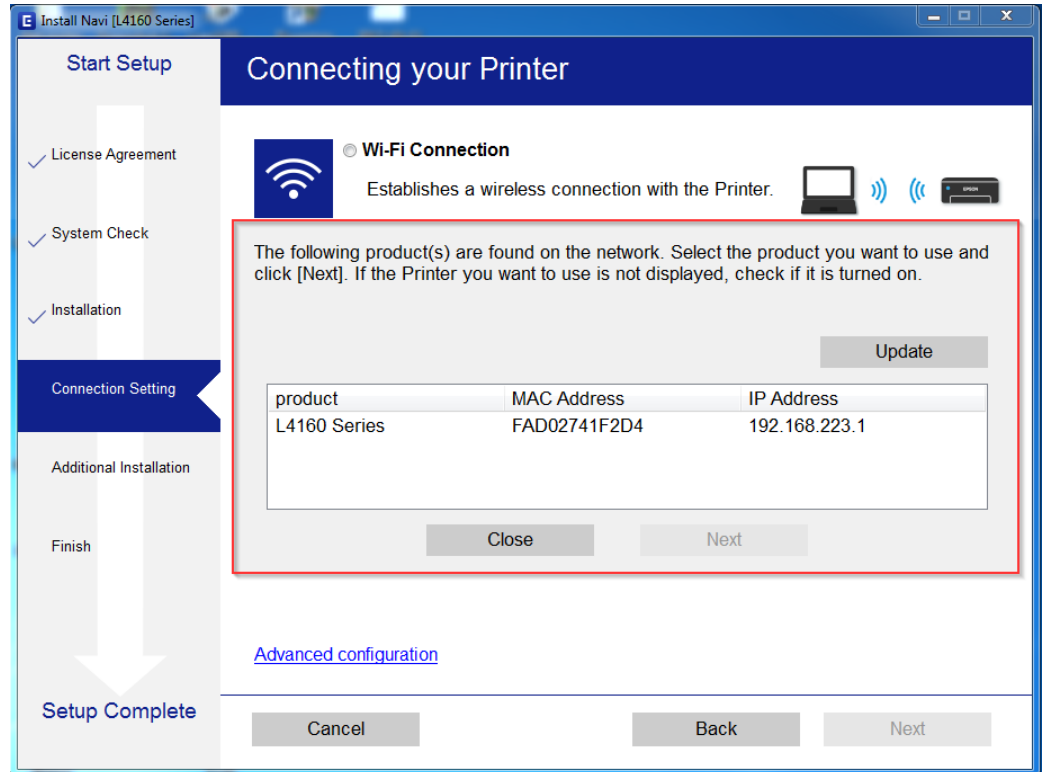

## 13.เลือกรุ่นเครื่องพิมพ์ที่ปรากฏ จากนั้นคลิก **Next**

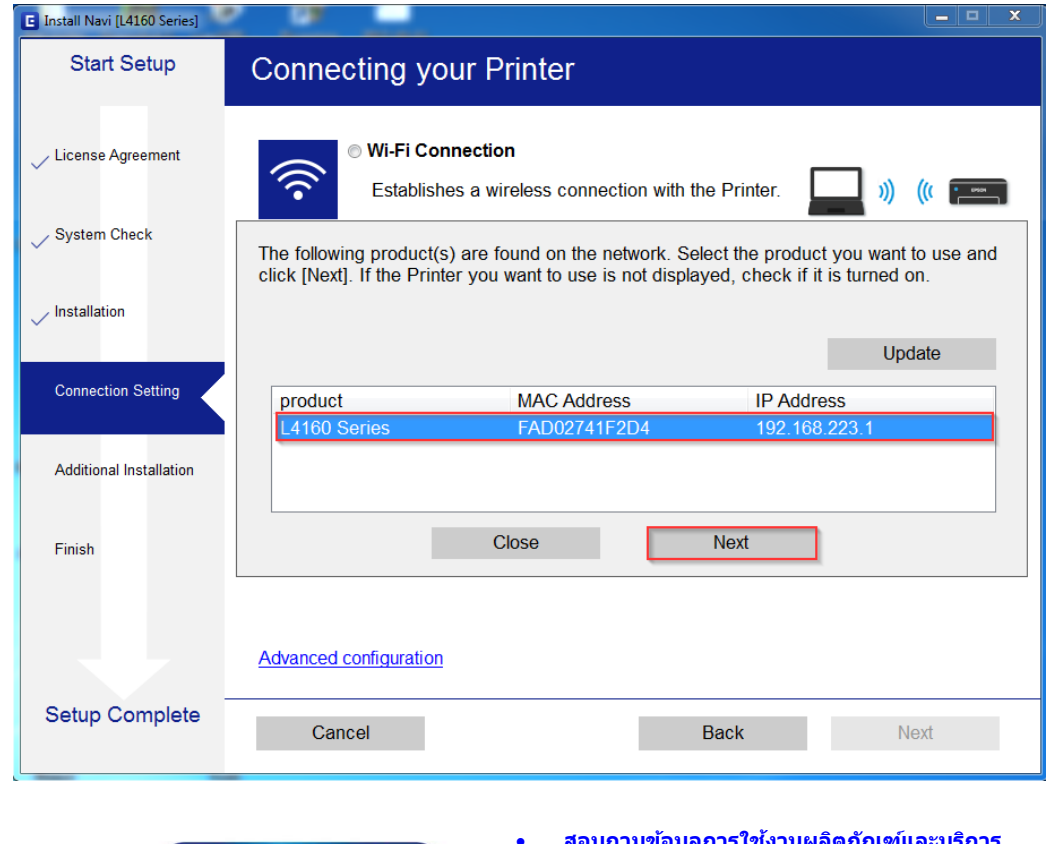

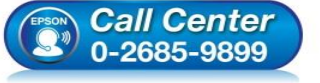

- **สอบถามขอ้ มลู การใชง้านผลติ ภณั ฑแ์ ละบรกิ าร โทร.0-2685-9899**
- **เวลาท าการ : วันจันทร์ – ศุกร์ เวลา 8.30 – 17.30 น.ยกเว้นวันหยุดนักขัตฤกษ์**
- **[www.epson.co.th](http://www.epson.co.th/)**

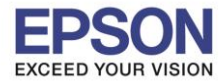

#### 14.จะปรากฏหน้าต่างแจ ้งเตือนไฟร์วอล คลิก **Next**

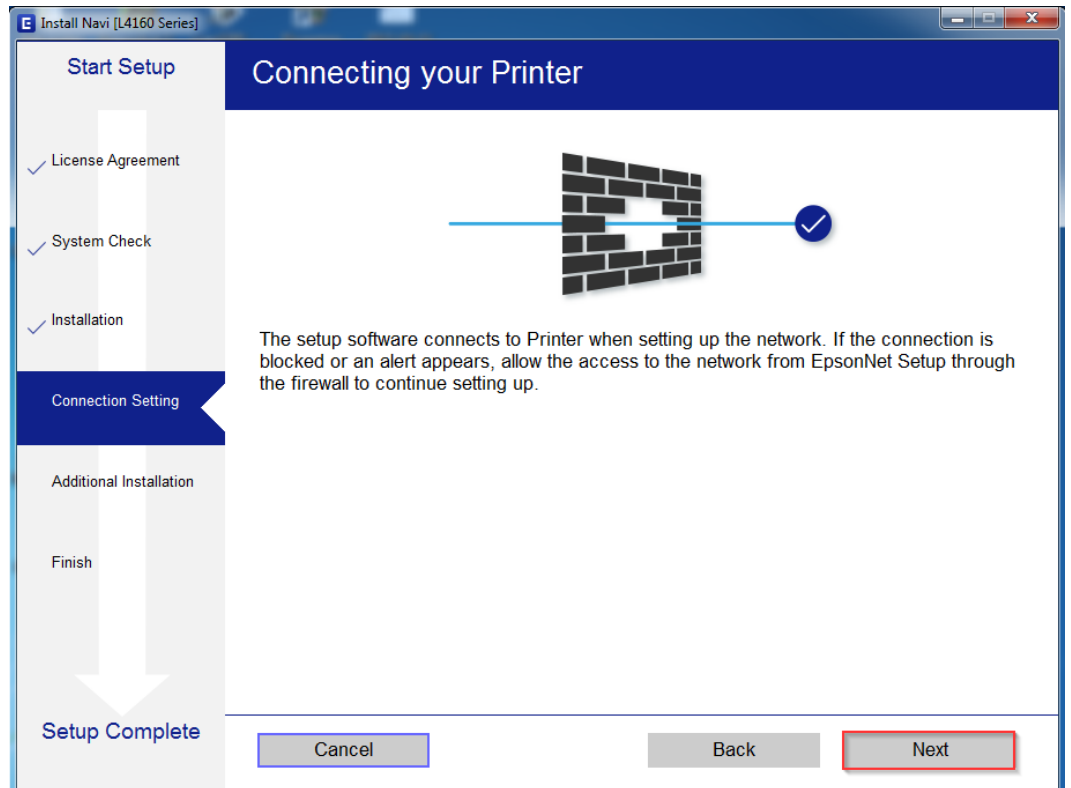

### 15.จะปรากฏหน้าต่างก าลังติดตั้งไดรเวอร์

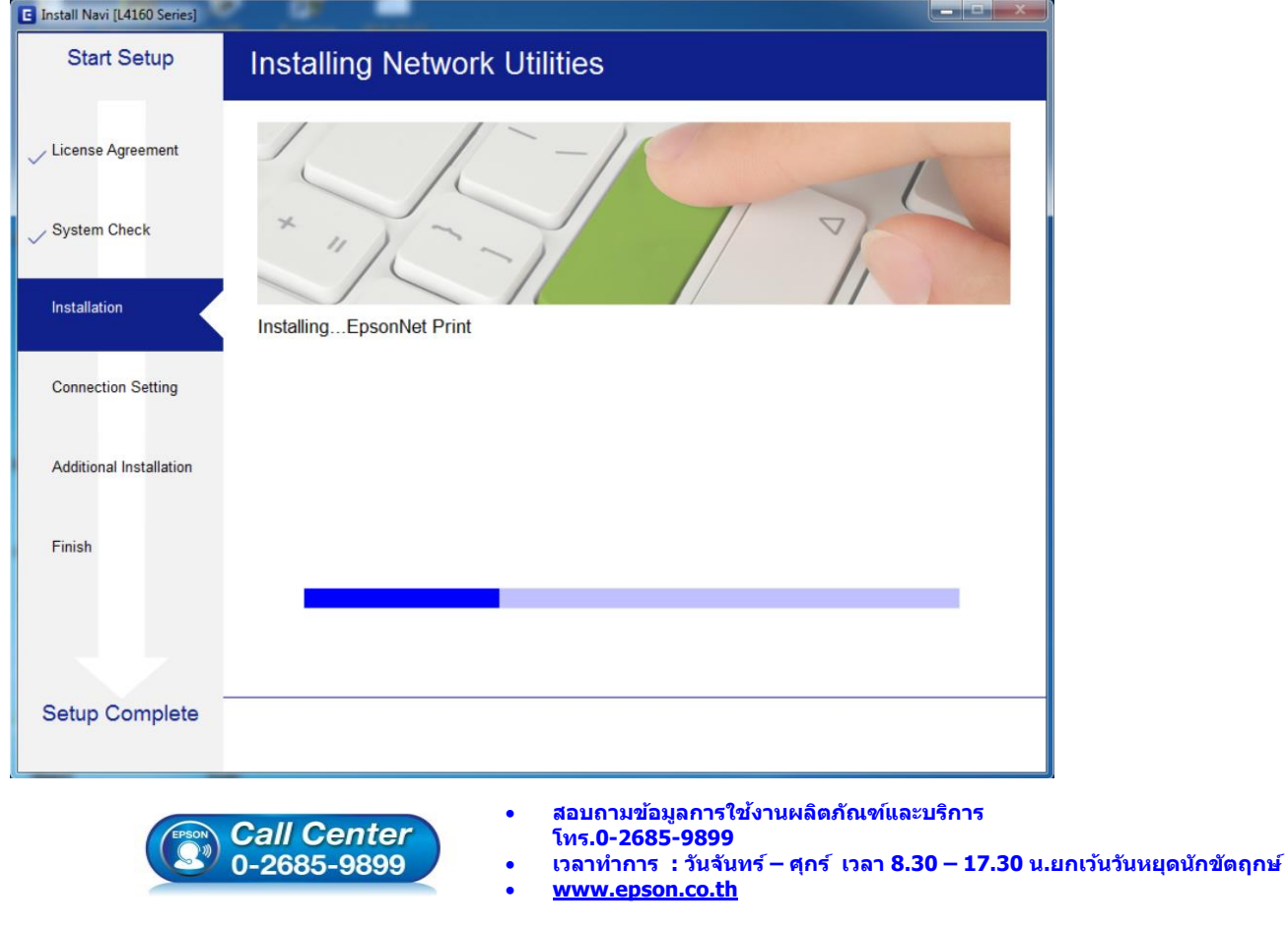

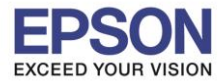

## 16.จะปรากฏหน้าต่างก าลังตั้งค่าเครือข่าย

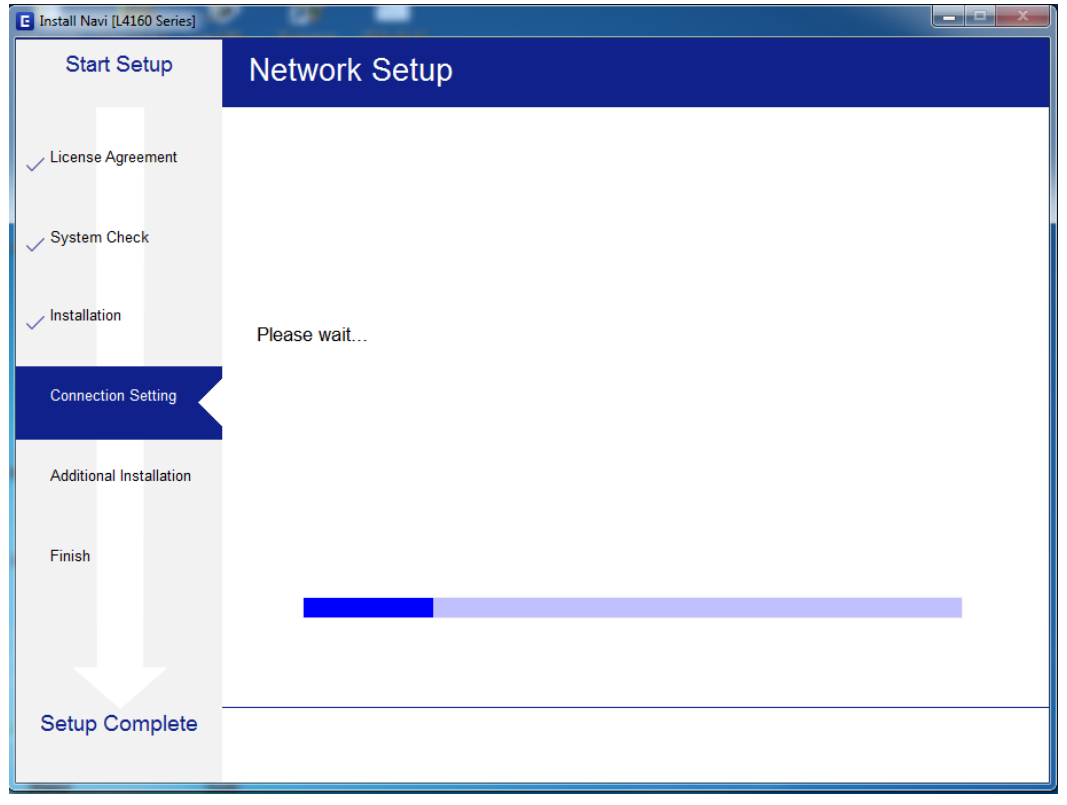

### 17.จะปรากฏหน้าต่างกำลังค้นหาเครื่องพิมพ์

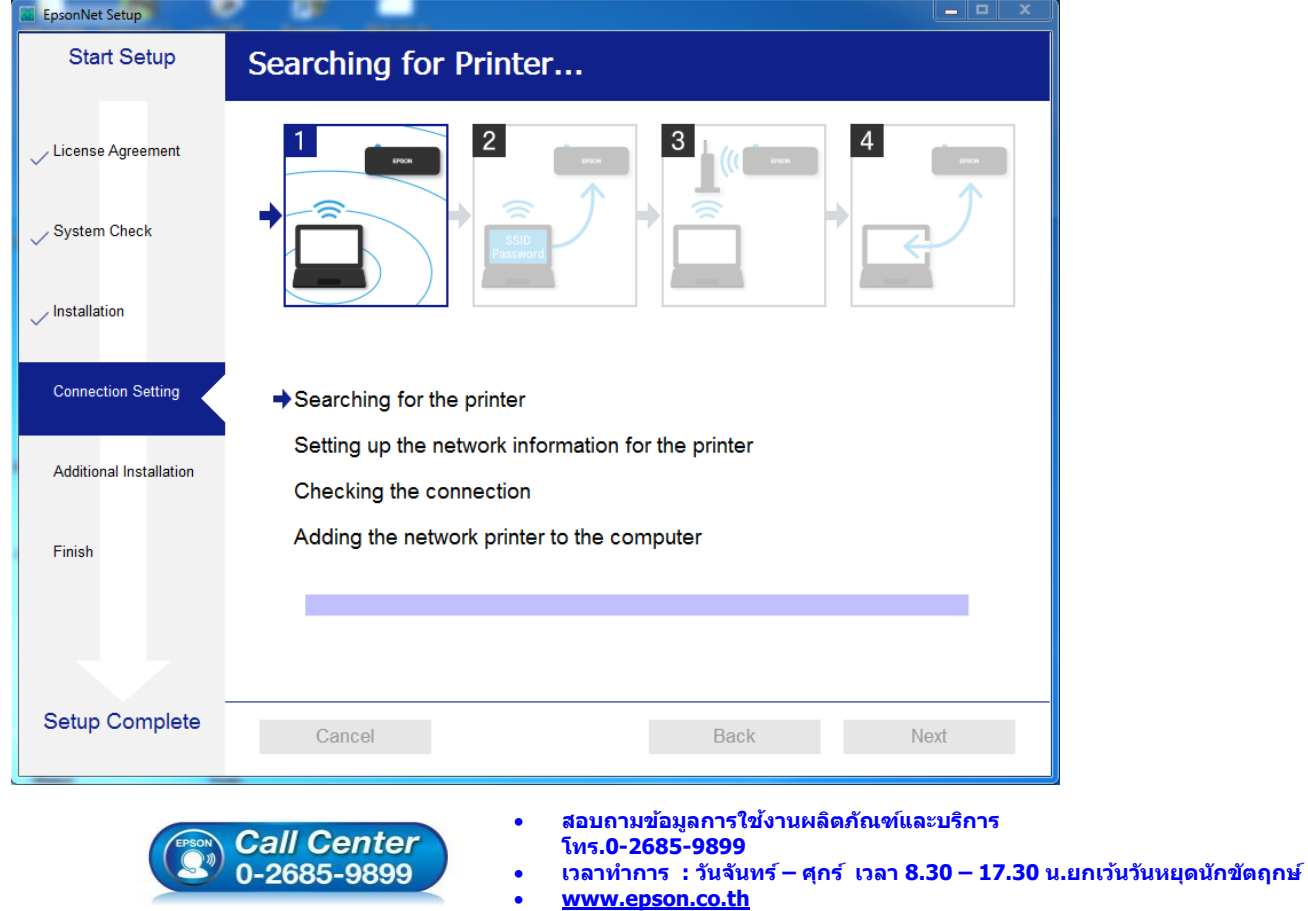

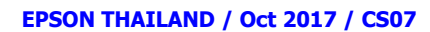

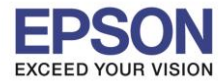

### 18.จะปรากฏหน้าต่างให ้เลือกรุ่นเครื่องพิมพ์ เลือกเครื่องพิมพ์ที่ปรากฏ คลิก **Next**

\_\_\_\_\_\_\_\_\_\_\_\_\_\_\_\_\_\_\_\_\_\_\_\_\_\_\_\_\_\_\_\_\_\_\_\_\_\_\_\_\_\_\_\_\_\_\_\_\_\_\_\_\_\_\_\_\_\_\_\_\_\_\_\_\_\_\_\_\_\_\_\_\_\_

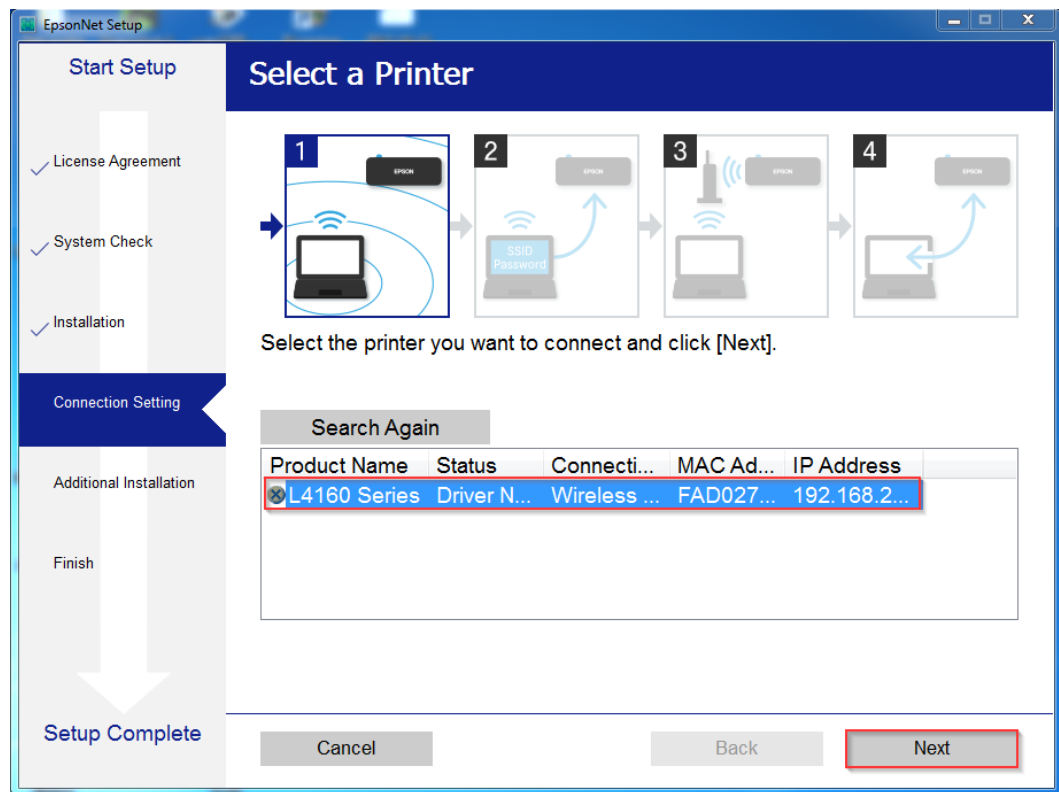

## 19.จะปรากฏหน้าต่างก าลังติดตั้งไดรเวอร์

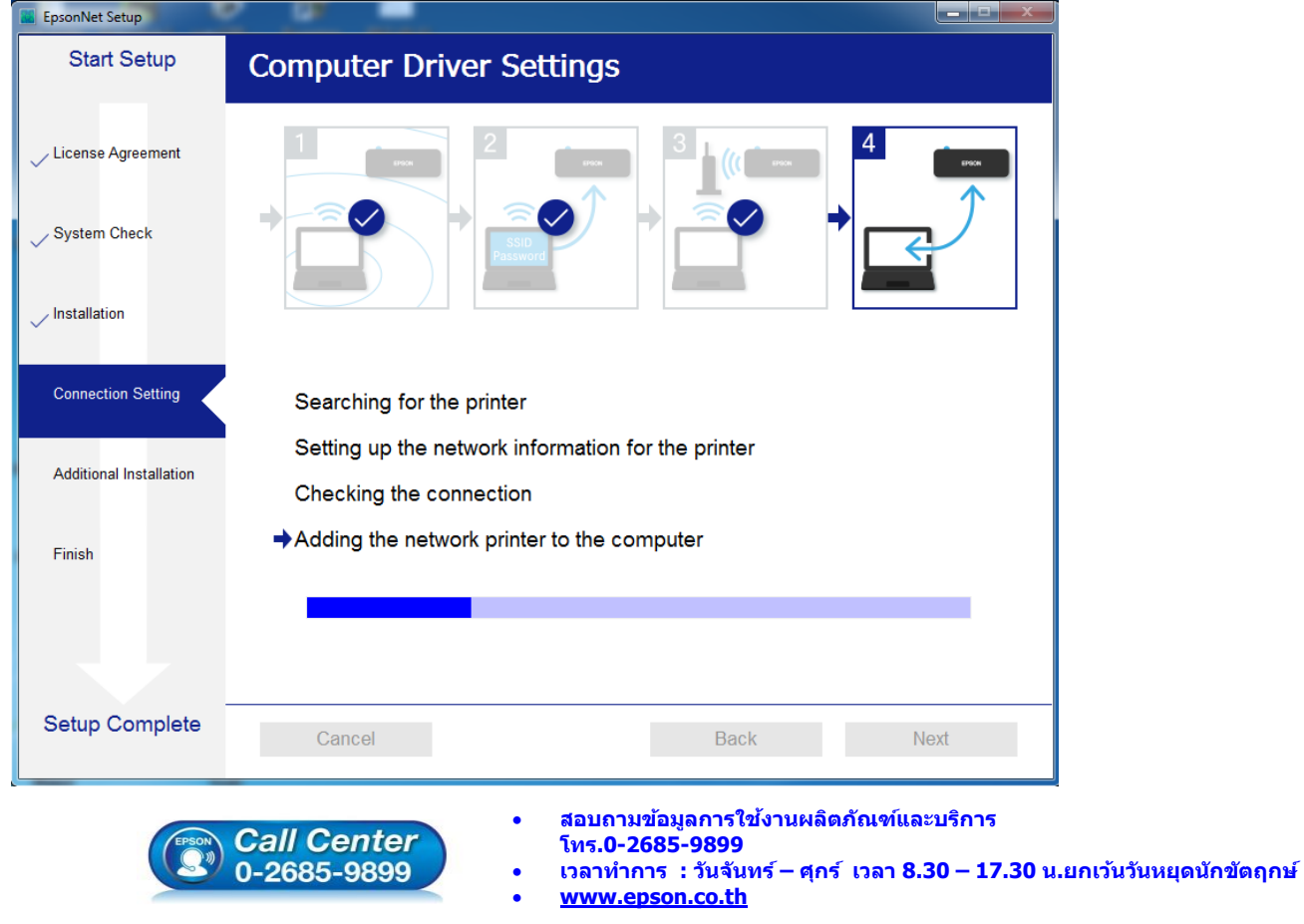

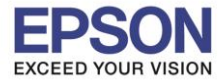

### 20.จะปรากฏหน้าต่างติดตั้งไดรเวอร์เสร็จสมบูรณ์ คลิก **Next**

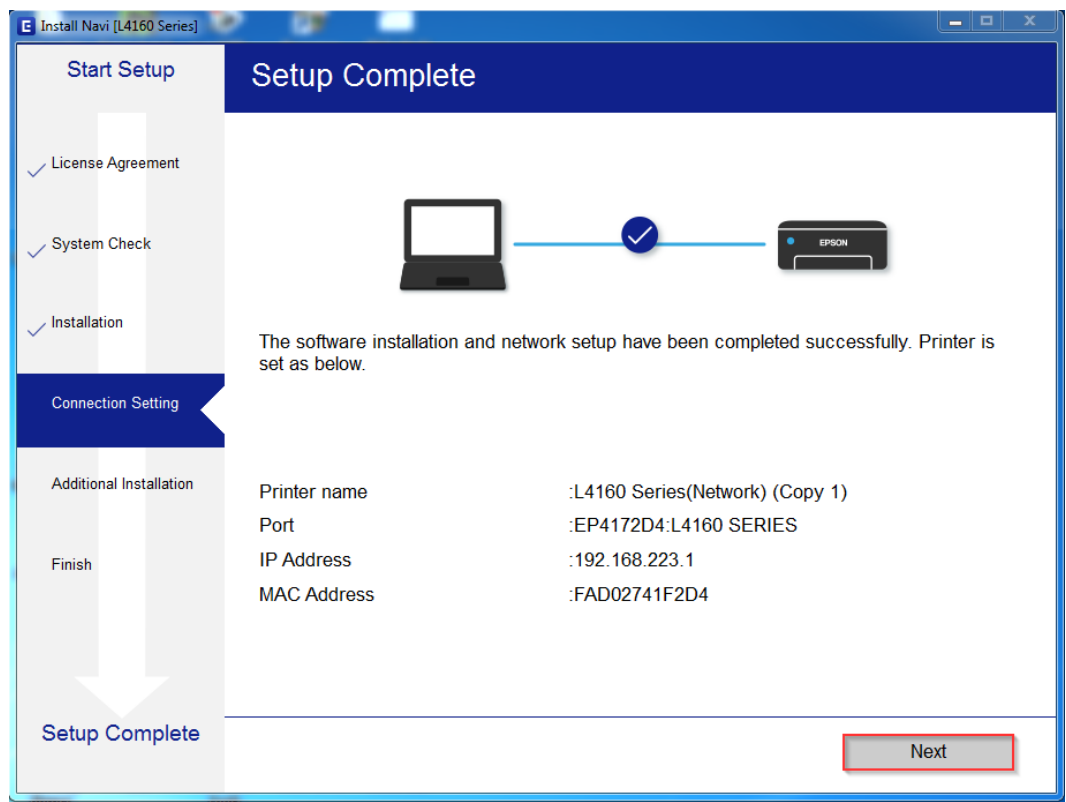

### 21.อ่านค าแนะน า **Print Test Page** หรือ คลิก **Next**

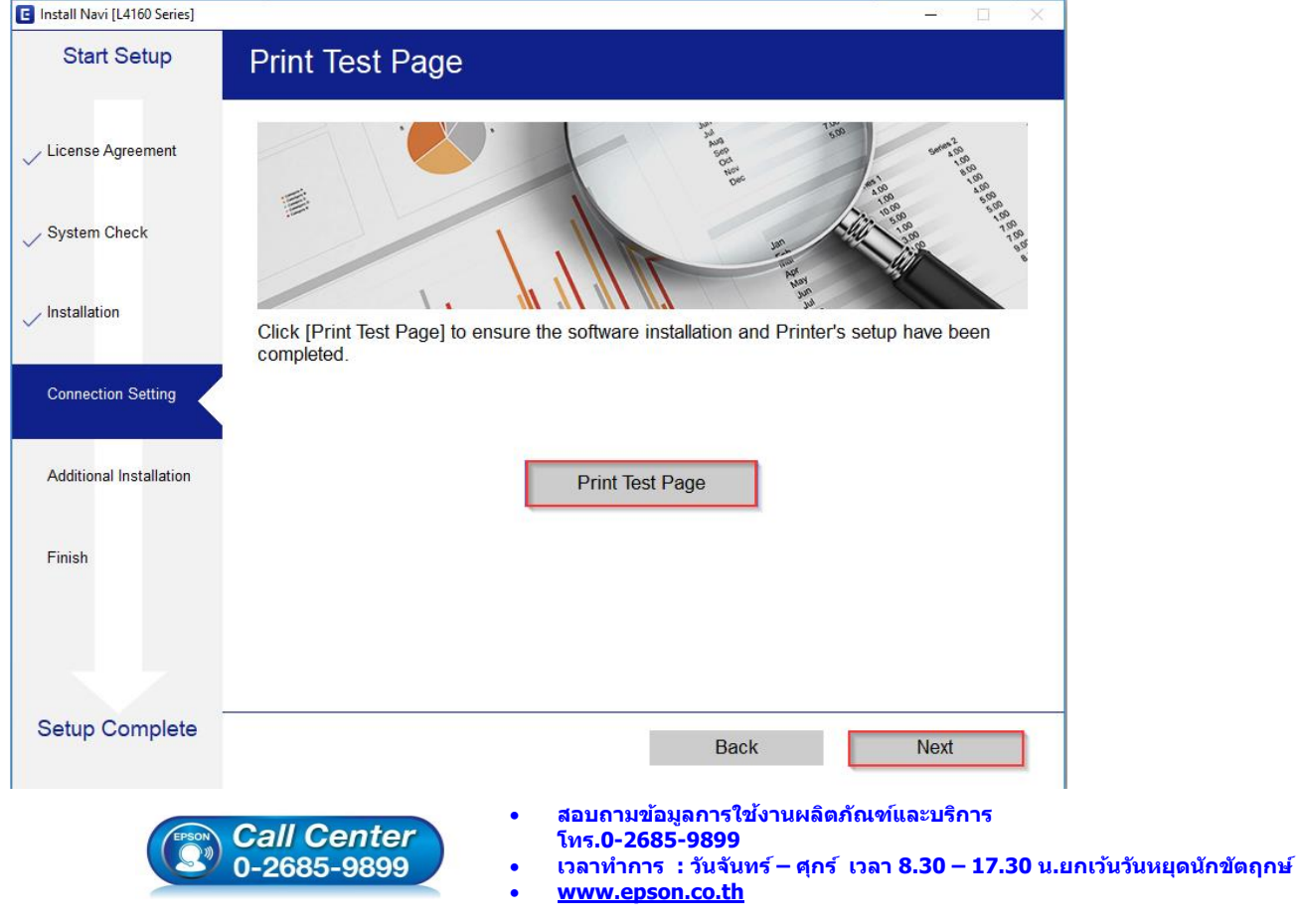

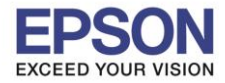

## 22.จะปรากฏหน้าต่างให ้อัพเดตเฟิร์มแวร์ ให ้เลือก **No : Do not update at this time** จากนั้นคลิก **Next**

\_\_\_\_\_\_\_\_\_\_\_\_\_\_\_\_\_\_\_\_\_\_\_\_\_\_\_\_\_\_\_\_\_\_\_\_\_\_\_\_\_\_\_\_\_\_\_\_\_\_\_\_\_\_\_\_\_\_\_\_\_\_\_\_\_\_\_\_\_\_\_\_\_\_

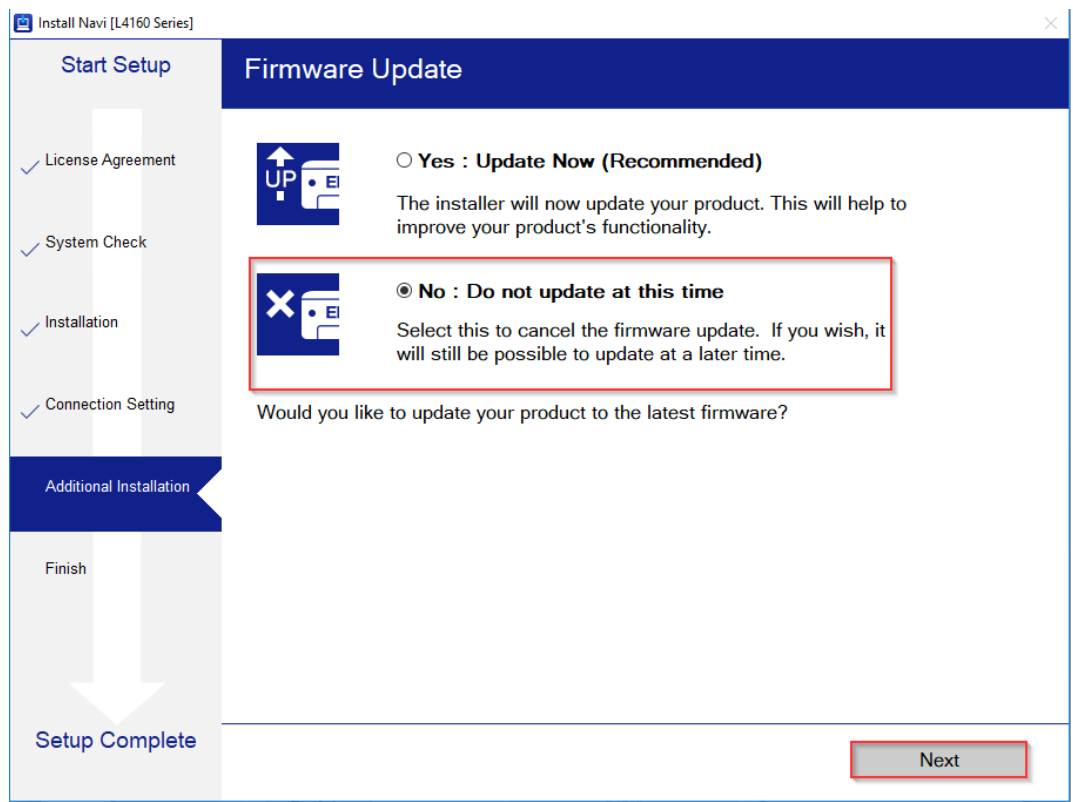

#### 23.จะปรากฏหน้าต่างตรวจสอบการอัพเดตซอฟต์แวร์

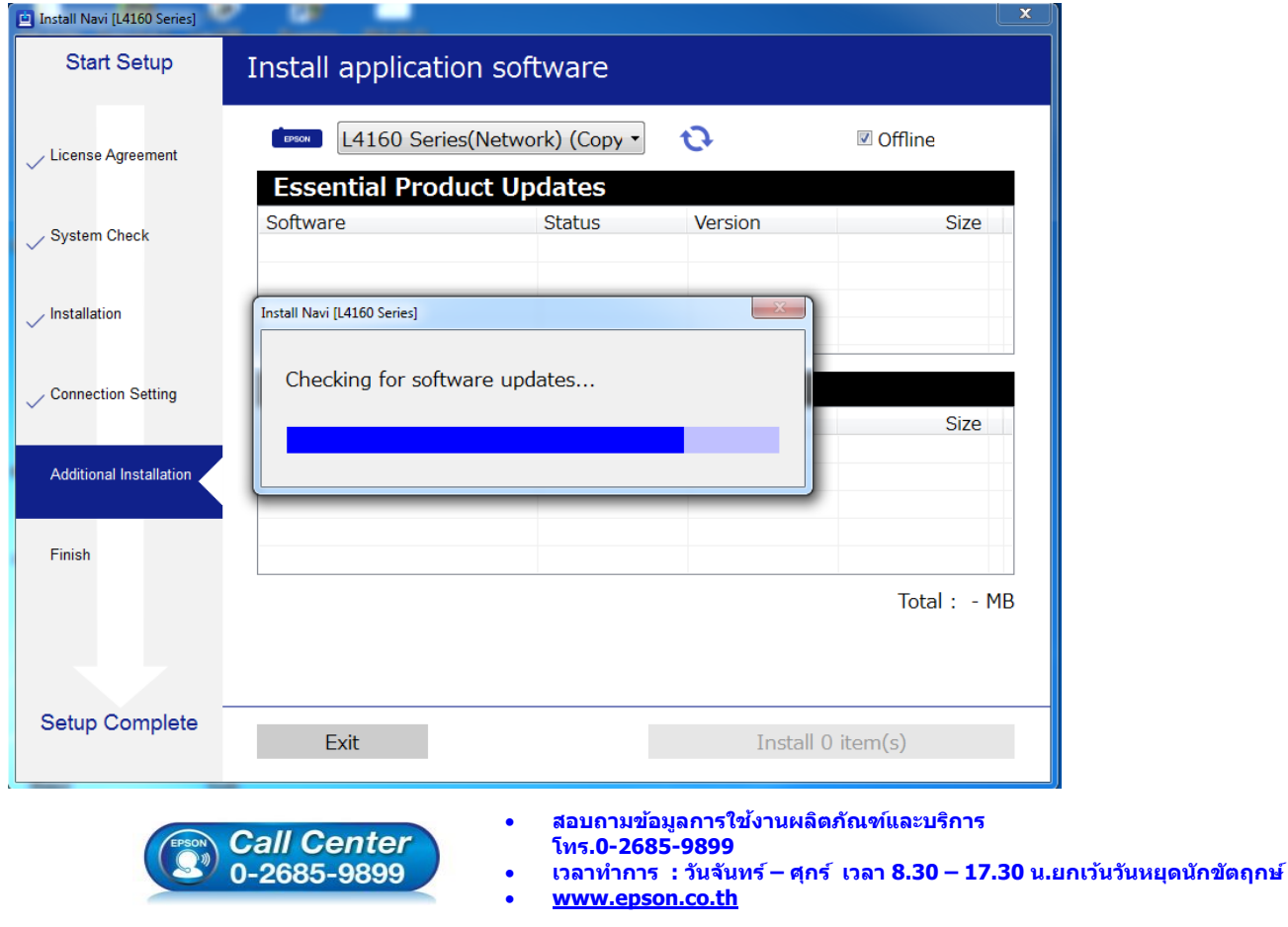

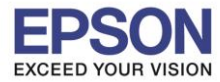

ี่ 24.จะปรากฏหน้าต่างให้ติดตั้งซอฟต์แวร์แอพพลิเคชั่น คลิก <mark>Exit</mark>

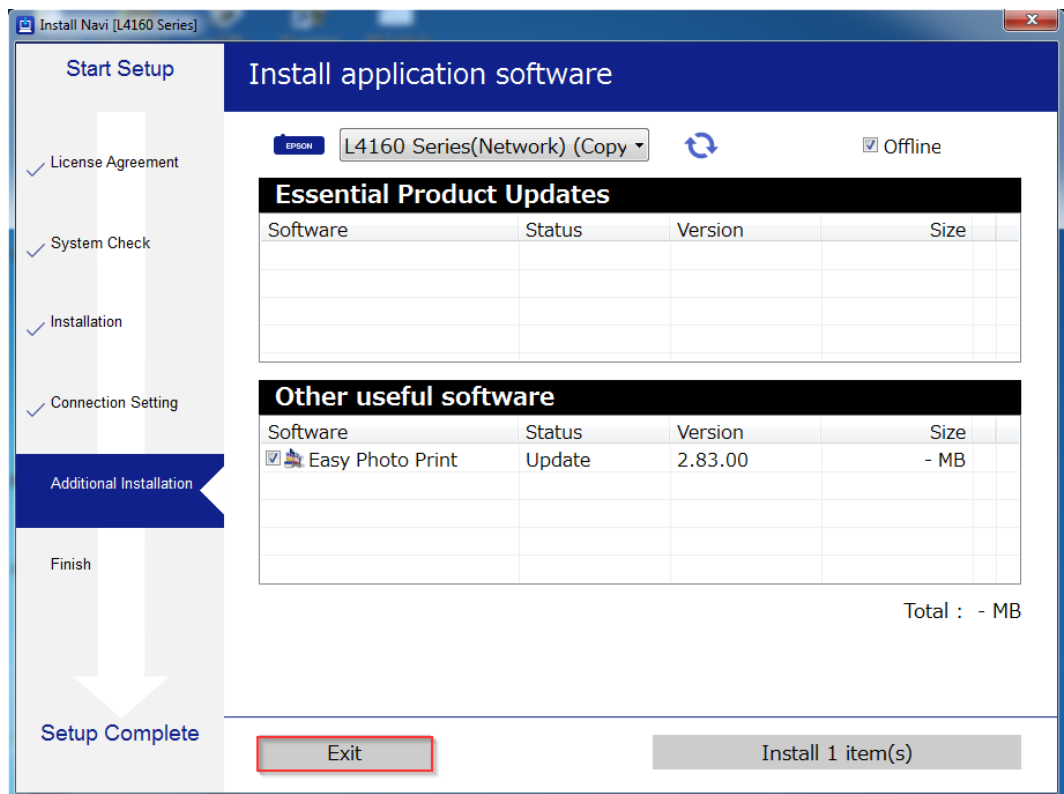

#### 25.ตอบ **"Yes"**

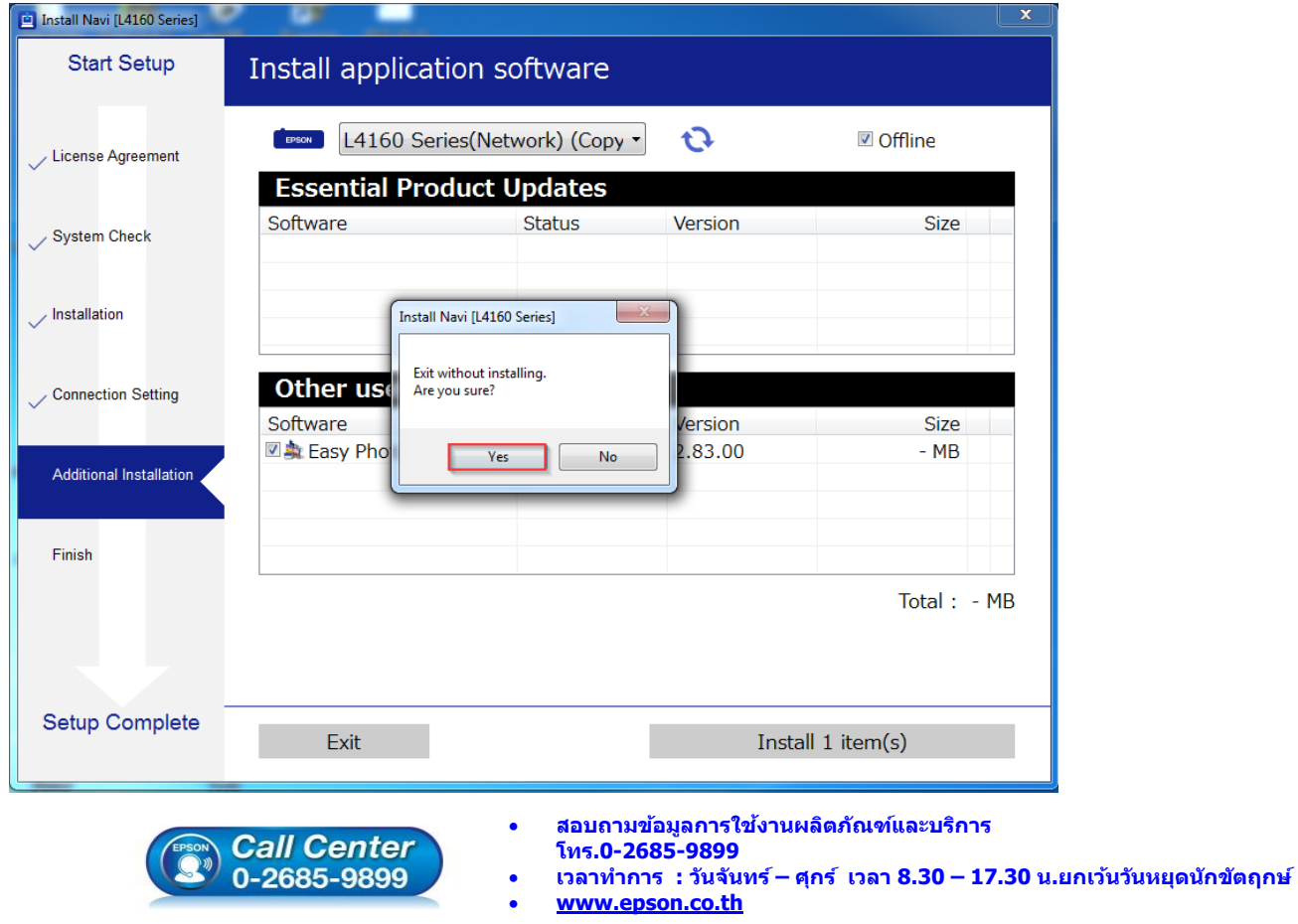

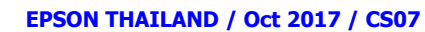

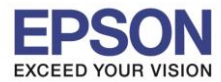

**หัวข้อ : วธิกี ารเชอื่ มตอ่ Wi-Fi แบบ direct**

\_\_\_\_\_\_\_\_\_\_\_\_\_\_\_\_\_\_\_\_\_\_\_\_\_\_\_\_\_\_\_\_\_\_\_\_\_\_\_\_\_\_\_\_\_\_\_\_\_\_\_\_\_\_\_\_\_\_\_\_\_\_\_\_\_\_\_\_\_\_\_\_\_\_

#### 26.คลิก **Finish**

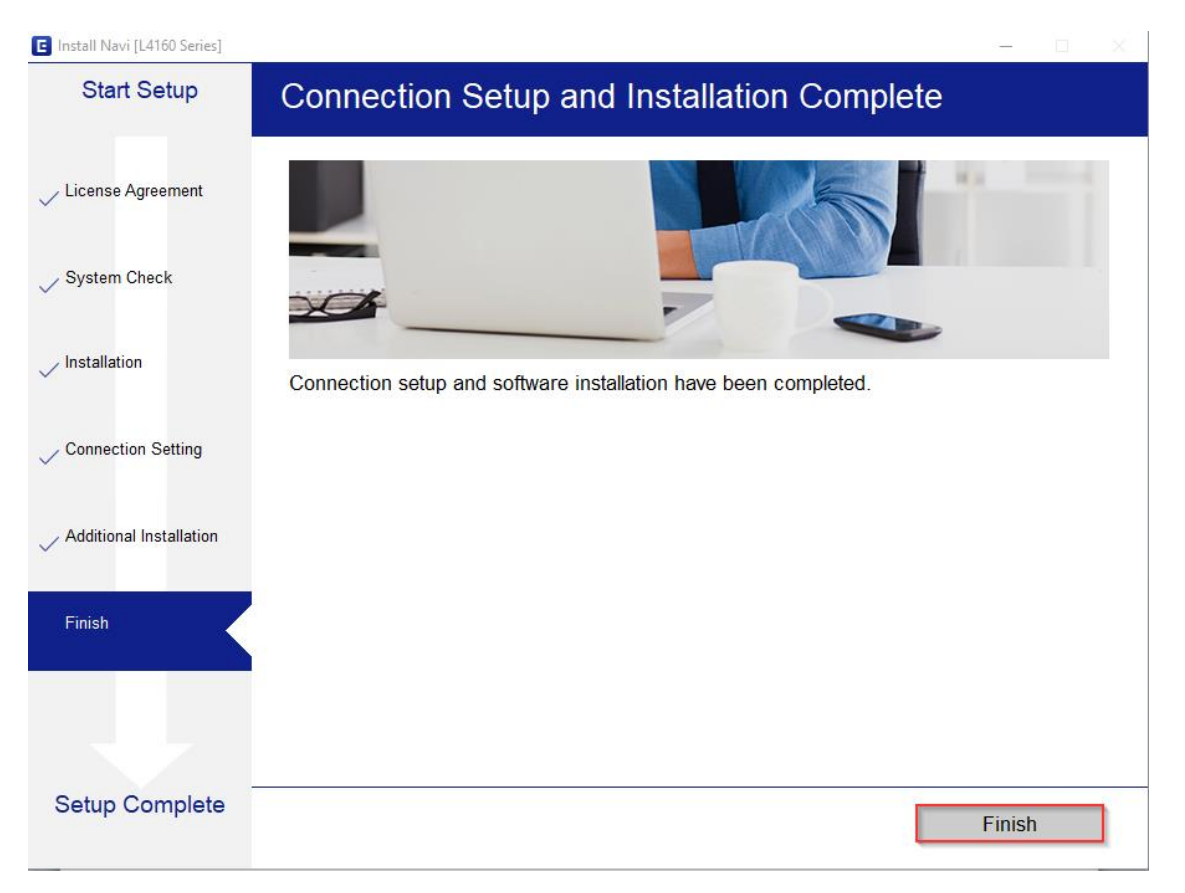

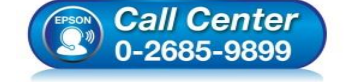

- **สอบถามขอ้ มลู การใชง้านผลติ ภณั ฑแ์ ละบรกิ าร โทร.0-2685-9899**
- **เวลาท าการ : วันจันทร์ – ศุกร์ เวลา 8.30 – 17.30 น.ยกเว้นวันหยุดนักขัตฤกษ์**
- **[www.epson.co.th](http://www.epson.co.th/)**